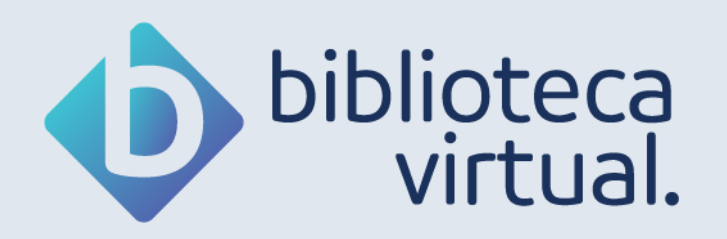

# **Manual de Uso Manual de Uso**

 $\frac{d}{dx}$ ataforma do Aluno  $\frac{d}{dx}$ Plataforma do Aluno

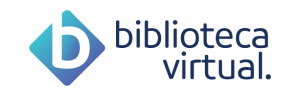

# **Sumário**

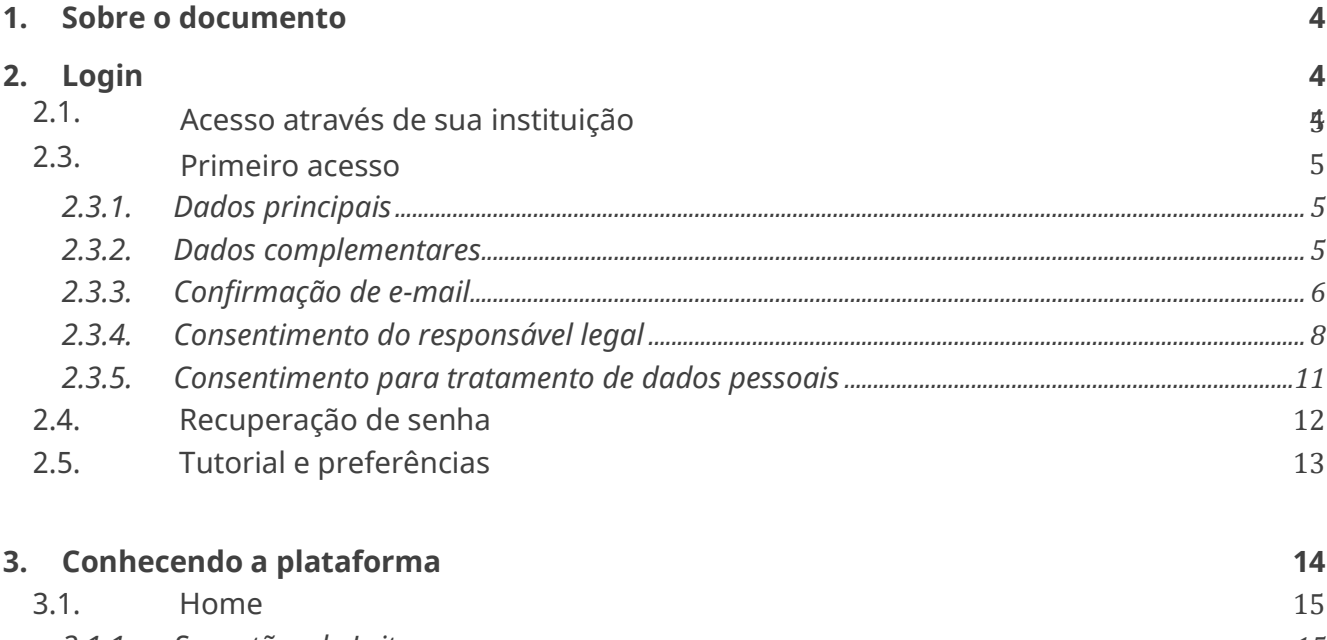

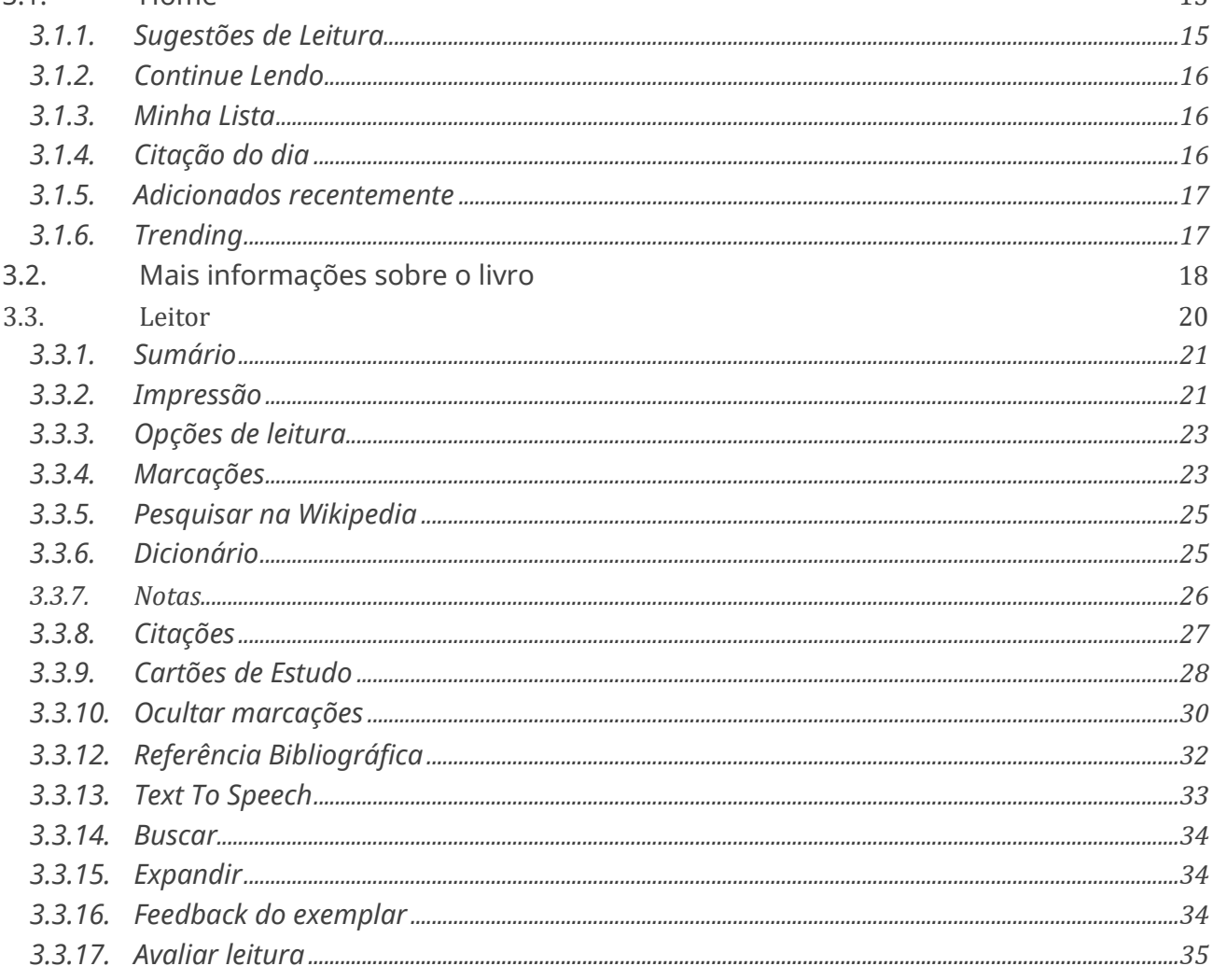

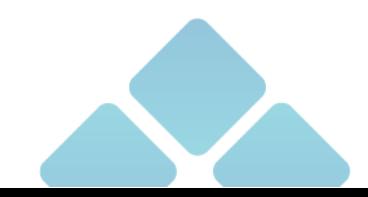

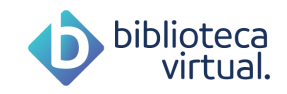

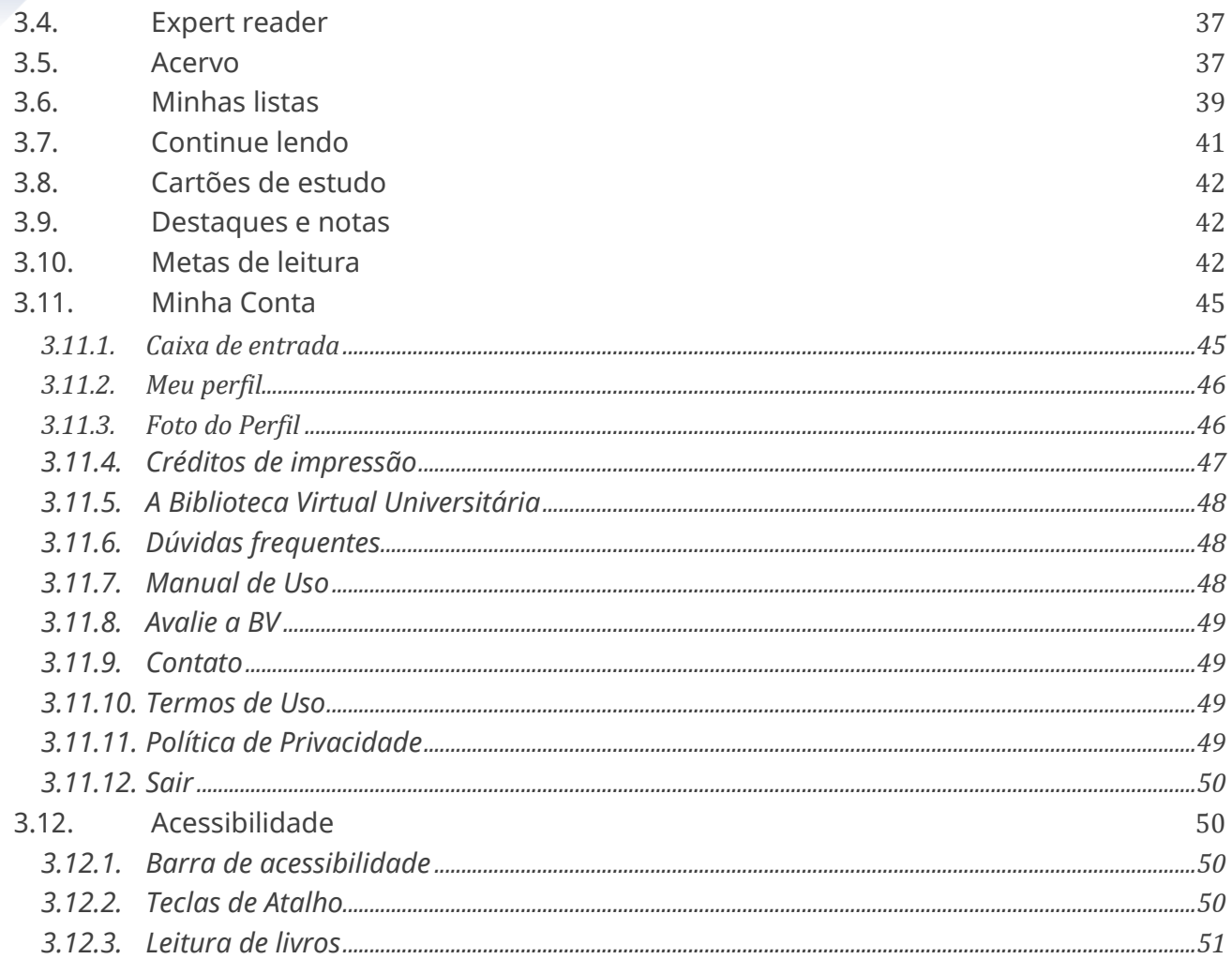

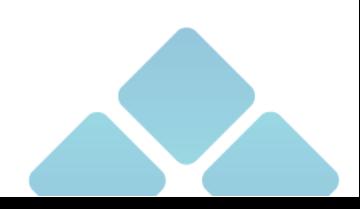

X

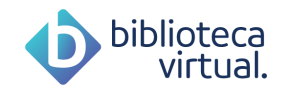

# <span id="page-3-0"></span>**1. Sobre o documento**

Este documento é um manual de uso da área do aluno da Biblioteca Virtual. Todas as informações para entendimento e uso da ferramenta estarão descritas abaixo. Dúvidas adicionais podem ser esclarecidas através da seção "[dúvidas frequentes](https://plataforma.bvirtual.com.br/DuvidasFrequentes)" ou do [formulário de contato.](https://plataforma.bvirtual.com.br/DuvidasFrequentes?contato=True)

# <span id="page-3-1"></span>**2. Login**

O acesso à Biblioteca Virtual deve ser feito diretamente pelo website da instituição de ensino a qual você pertence.

# <span id="page-3-2"></span>**2.1. Acesso através de sua instituição**

Para que possa acessar diretamente a plataforma, você precisa ter código, senha e vínculo ativo com a instituição.

Para acesso direto pelo site, clique na URL a seguir:

https://www.univates.br/biblioteca/biblioteca-virtual-universitaria

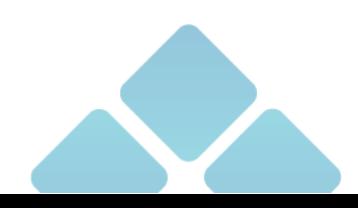

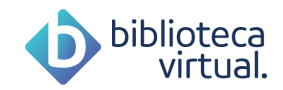

### **2.3. Primeiro acesso**

<span id="page-4-0"></span>No primeiro ingresso à Biblioteca Virtual, seu CPF ou e-mail serão deverão ser informados juntamente com outros dados. Tal procedimento é realizado apenas uma vez.

Esta configuração é necessária para que seja gerado seu perfil de usuário, que lhe dará permissão de conexão através da Biblioteca Virtual Web ou do Aplicativo.

### <span id="page-4-1"></span>**2.3.1. Dados principais**

Informe seu e-mail.

<span id="page-4-2"></span>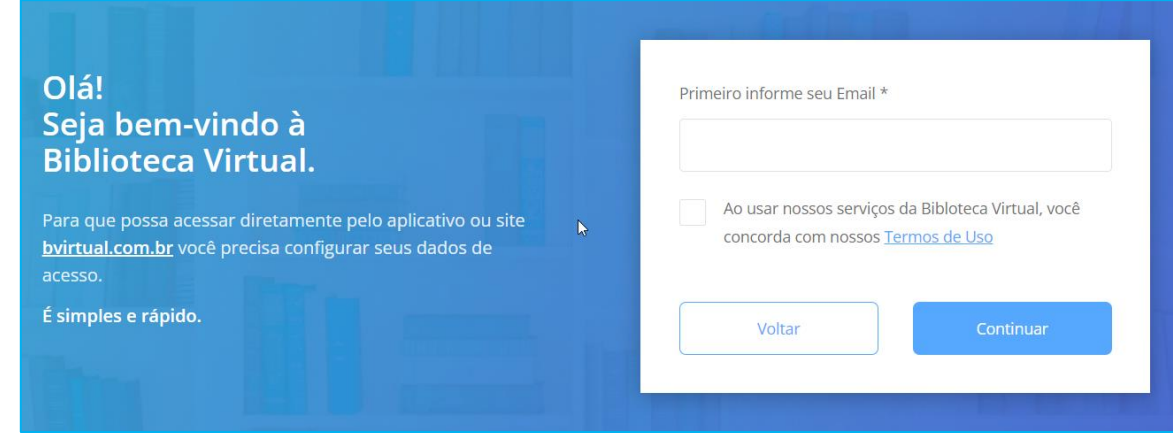

### **2.3.2. Dados complementares**

<span id="page-4-3"></span>Após a confirmação do e-mail, será preciso *informar* seu nome, data de nascimento, e-mail, telefone, além do preenchimento das credenciais que deseja utilizar nos próximos acessos a Biblioteca Virtual.

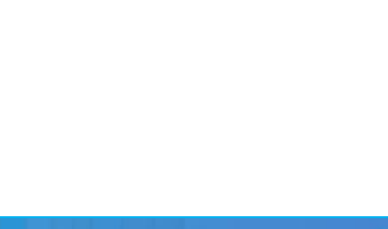

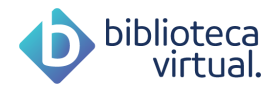

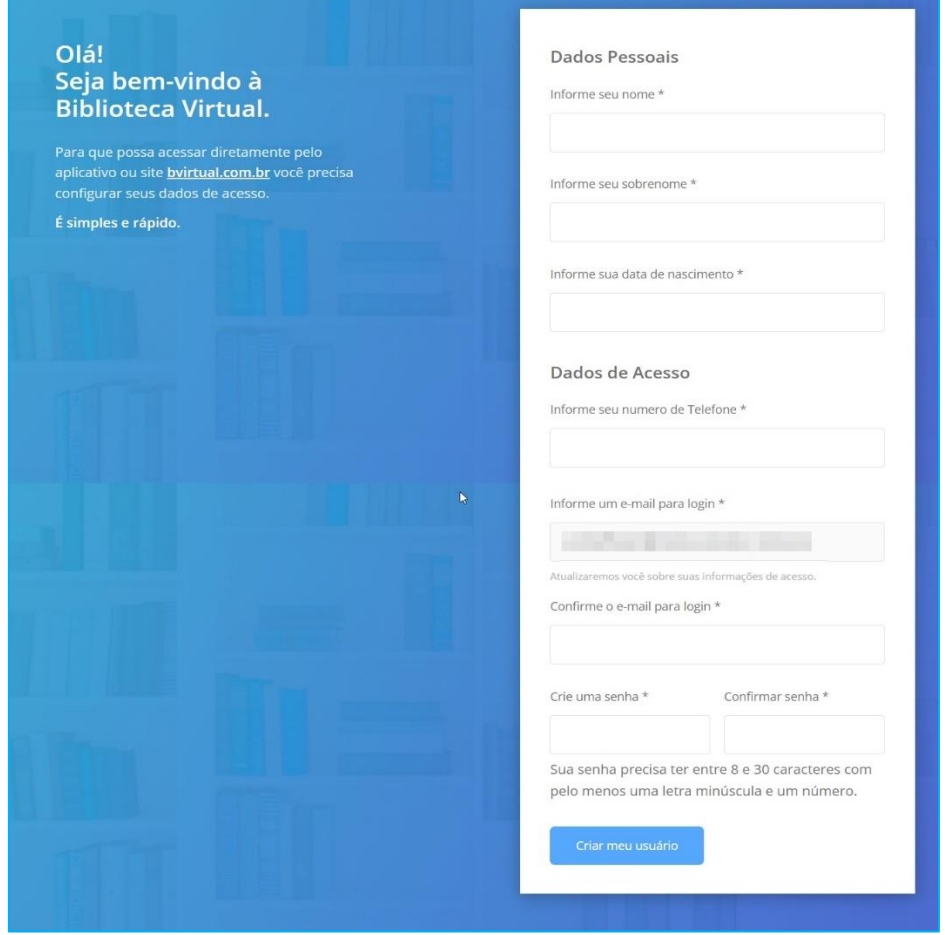

Após preenchimento dos campos basta clicar em "*Criar meu usuário*".

# <span id="page-5-0"></span>**2.3.3. Confirmação de e-mail**

Os usuários precisarão prosseguir com a etapa de validação do e-mail informado. Desta forma ao concluírem a etapa anterior um e-mail será enviado com uma mensagem semelhante a esta:

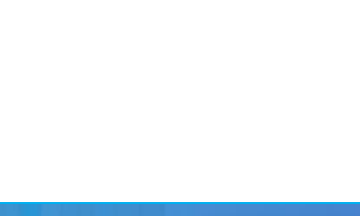

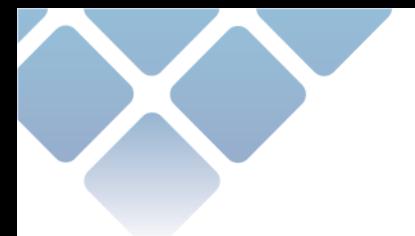

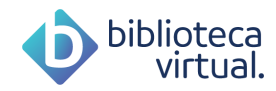

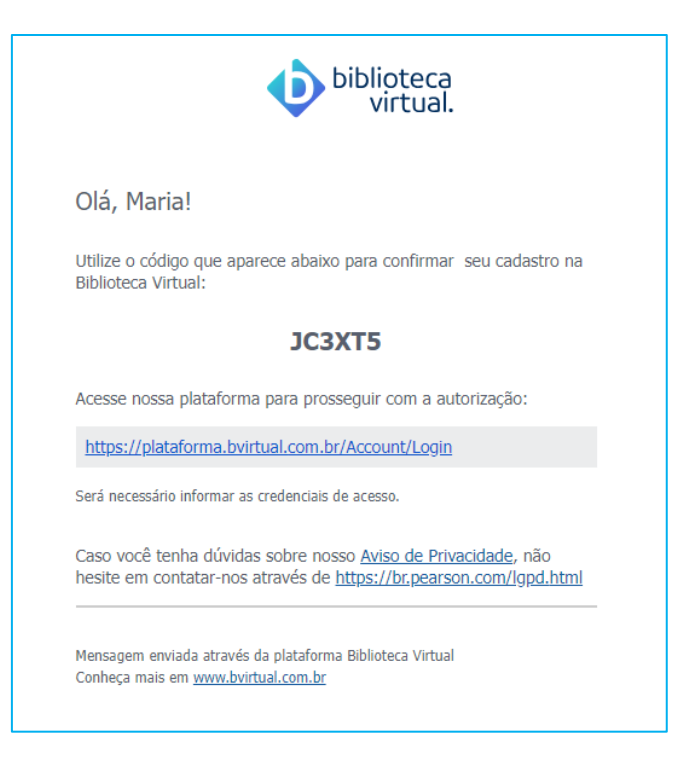

E será redirecionado para a tela de confirmação de cadastro, onde o usuário pode solicitar o reenvio do código caso não tenha recebido ou prosseguir para informar o código:

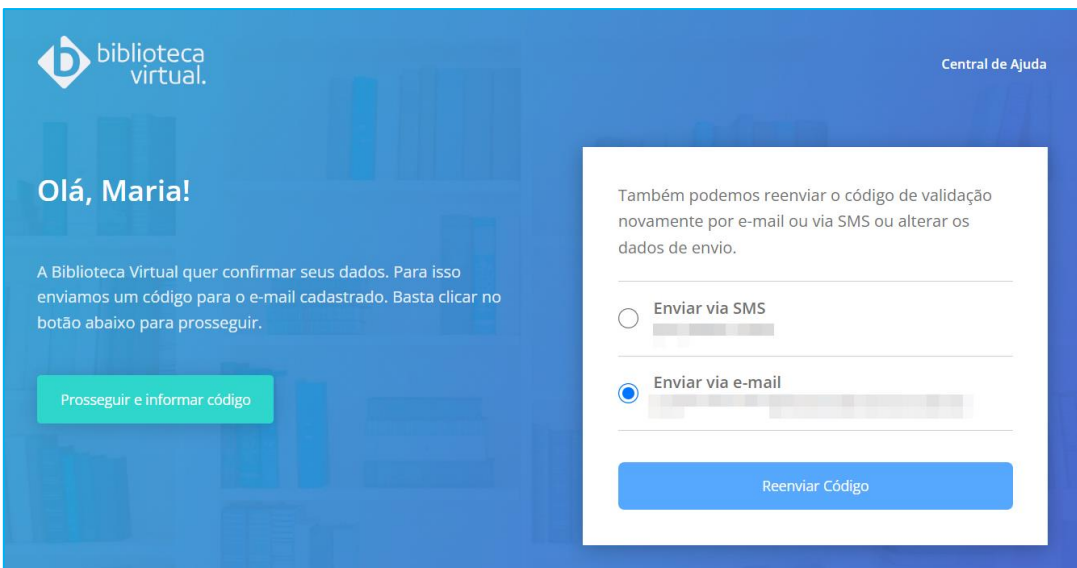

Agora, é só clicar em "Prosseguir e informar o código", para validar seu cadastro!

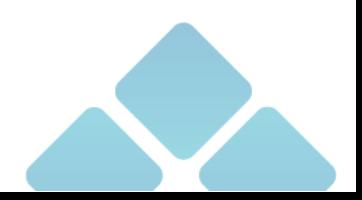

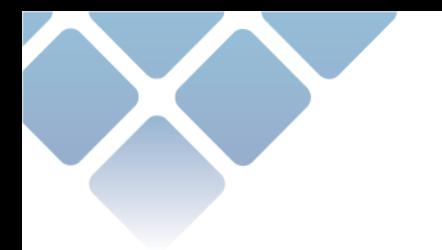

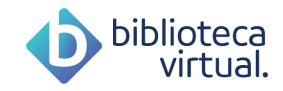

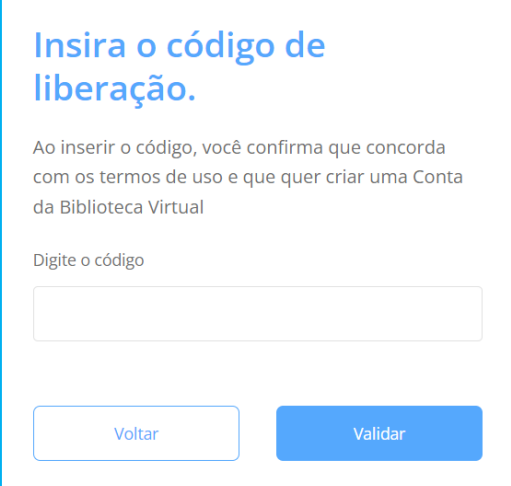

Após informar o código correto, recebera a informação que seu acesso esta "Pronto!" e com isso você poderá adentrar a Biblioteca Virtual.

### <span id="page-7-0"></span>**2.3.4. Consentimento do responsável legal**

Os usuários menores de 16 anos que desejam criar uma conta na Biblioteca Virtual precisam do consentimento do responsável legal, desta forma confira quais dados devem ser informados nos itens a seguir.

#### **Dados do responsável**

Ao concluírem a etapa do primeiro acesso descrito no item 2.3.2 os usuários menores de 16 anos deverão informar os dados de contato do responsável legal, sendo eles o e-mail e número do celular.

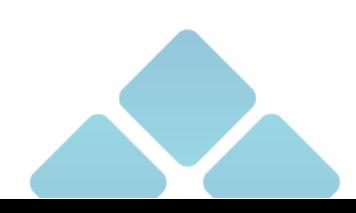

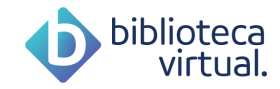

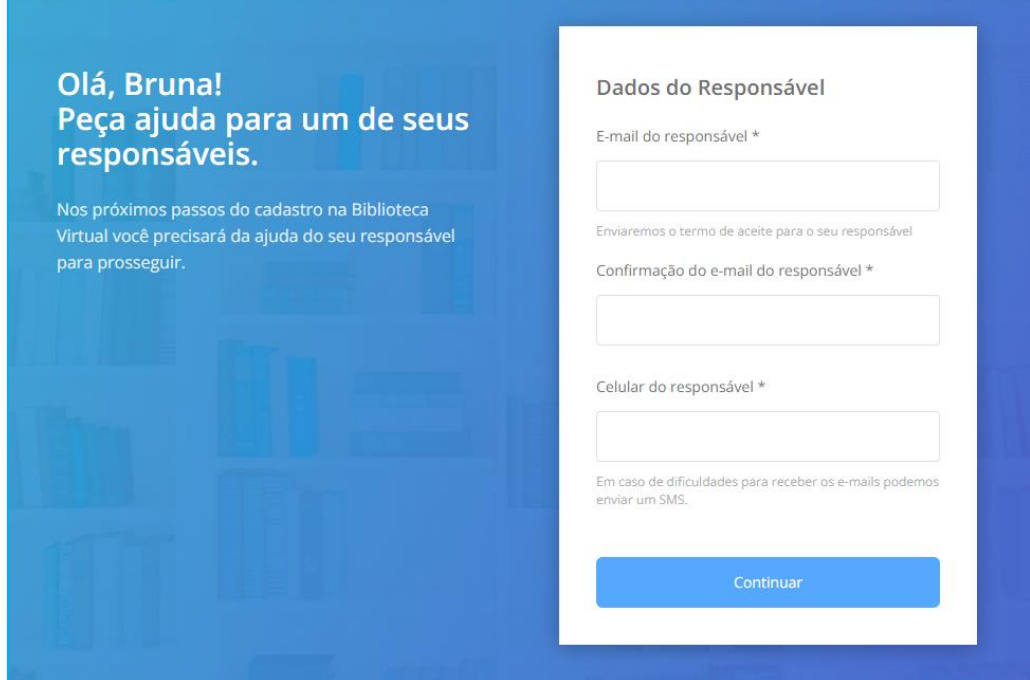

Toda a comunicação da Biblioteca Virtual para com responsável será realizada por estes meios de comunicação, desta forma ao preencher os dados e clicar em "*continuar*" será disparado um e-mail com as informações, para que caso ele esteja de acordo prossiga com a etapa de autorização.

Abaixo segue exemplo do e-mail enviado:

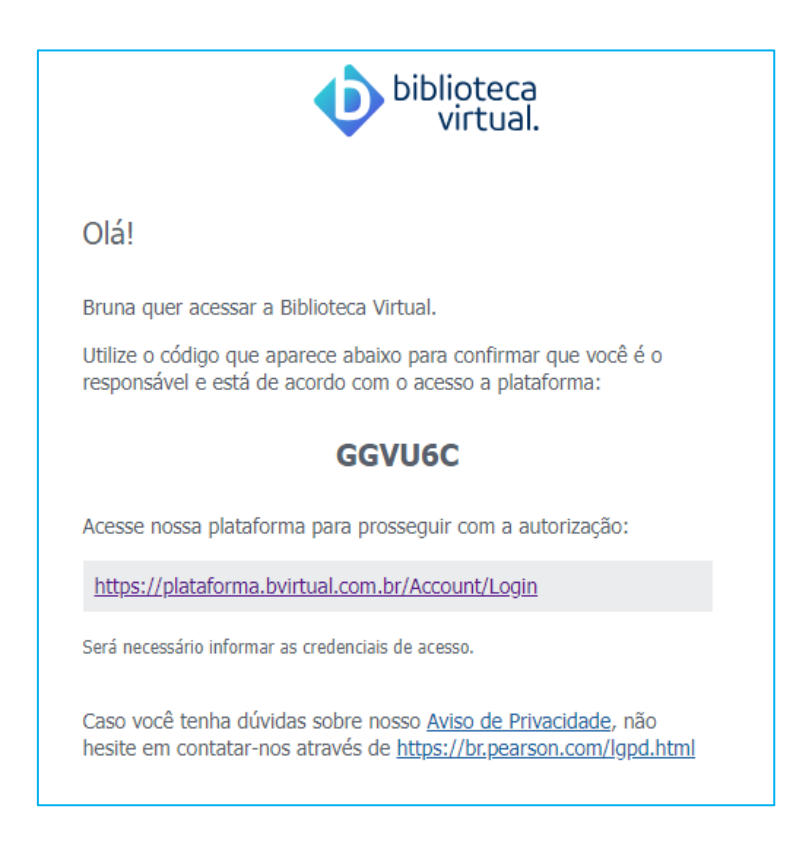

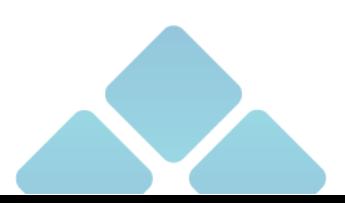

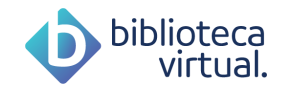

#### **Aguardando autorização do responsável**

Os usuários que estão aguardando a autorização do responsável não conseguirão acessar a Biblioteca Virtual, porém terão a possibilidade de reenviar o código de liberação por e-mail ou SMS, ou até mesmo atualizar os dados do seu responsável.

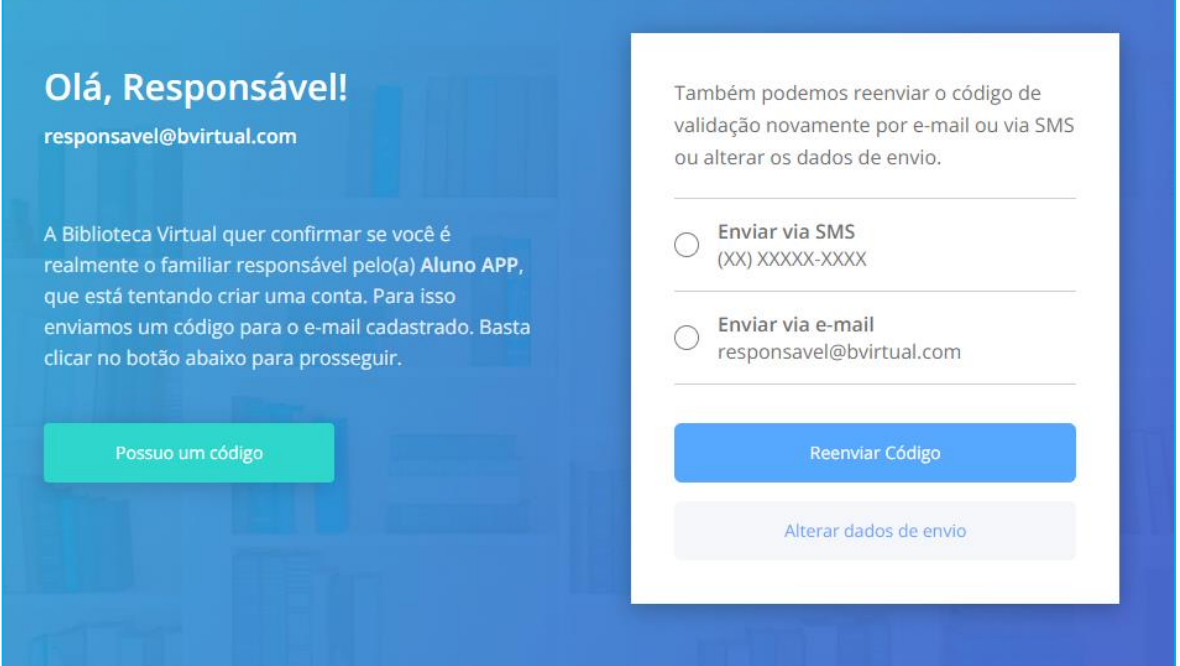

Caso tenha um código em mãos e deseja autorizar o acesso do usuário clique em "*possuo um código*".

#### **Autorização do acesso a Biblioteca Virtual**

Para autorizar o acesso do usuário menor de 16 anos o responsável legal deverá informar o código que foi enviado por e-mail ou SMS.

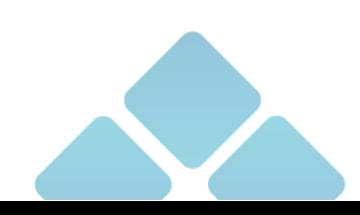

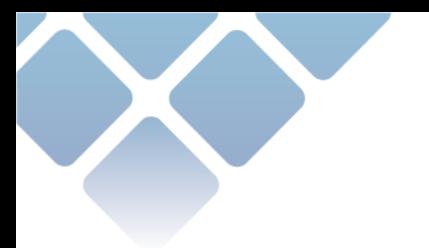

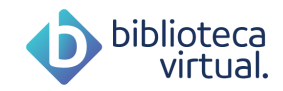

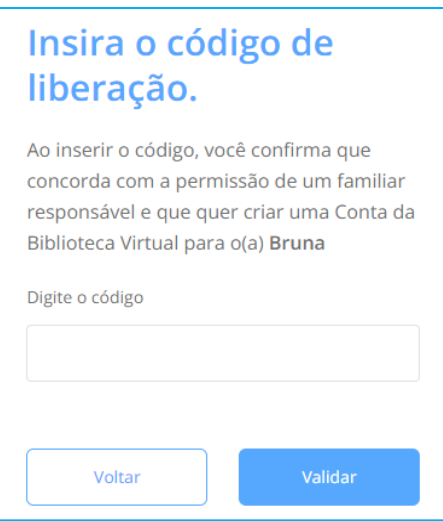

Caso o código informado tenha expirado, basta voltar para a etapa anterior e enviar um novo código por e-mail ou SMS que automaticamente será renovado.

<span id="page-10-0"></span>Após efetuar a liberação o usuário poderá ter acesso ao conteúdo da Biblioteca Virtual.

### **2.3.5. Consentimento para tratamento de dados pessoais**

Em conformidade com a Lei Geral de Proteção de Dados (LGPD), solicitamos seu consentimento para o uso dos seus dados pessoais. Deste modo, para concluir o cadastro ou continuar acessando a plataforma, você deve ler o termo acima antes de prosseguir com o aceite.

Lembrando que, caso você seja menor de idade, é necessário que seu representante legal conclua essa etapa, seguindo as instruções enviadas para o e-mail do seu responsável.

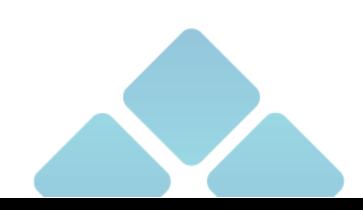

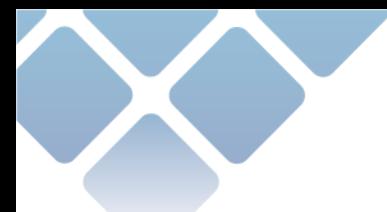

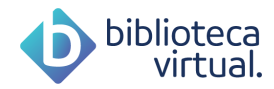

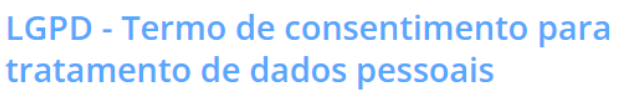

Este documento visa registrar a manifestação livre, informada e inequívoca pela qual o Titular/Aluno concorda com o tratamento de seus dados pessoais para finalidade específica, em conformidade com a Lei nº 13.709 - Lei Geral de Proteção de Dados Pessoais (LGPD).

Ao manifestar sua aceitação para com o presente termo, o Titular consente e concorda que a PEARSON EDUCATION DO BRASIL LTDA pessoa jurídica de direito privado, inscrita no CNPJ sob nº 01.404.158/0001-90, com sede na Avenida José Luiz Mazzali, nº 450, Sala A, Setor M 03B-GLP Louveira I, Bairro: Santo Antônio, no Município de Louveira, CEP 13.290-000, Estado de São Paulo, doravante denominada Controladora, tome decisões referentes ao tratamento de seus dados pessoais, para as finalidades a seguir informadas:

CLÁUSULA PRIMEIRA - Dados:

Para fins de utilização da Biblioteca Virtual, são coletados do Titular os dados identificados abaixo:

i) Nome completo:

Concordo em permitir que a Biblioteca Virtual processe as informações conforme descrito acima e detalhado nos Termos e condições e na Política de privacidade da plataforma.

#### **Revogação do Consentimento**

Você tem o direito de revogar o seu consentimento a qualquer momento, entrando em contato conosco através do link [https://lgpd.pearson-la.com/.](https://lgpd.pearson-la.com/) Ao fazer isso, entendemos que você não poderá mais acessar a Biblioteca Virtual, uma vez que o uso de seus dados pessoais é essencial para a operação da plataforma.

### <span id="page-11-0"></span>**2.4. Recuperação de senha**

Esqueceu sua senha? É possível recadastrar sua senha institucional através do link:

[https://www.univates.br/recadastro](https://www.univates.br/recadastro/)

A partir deste formulário é possível recadastrar a senha, ou clicar em "Esqueceu sua senha" para fazer o cadastro de uma nova sem possuir a senha antiga.

Para efetuar o recadastro basta seguir os passos informados na página.

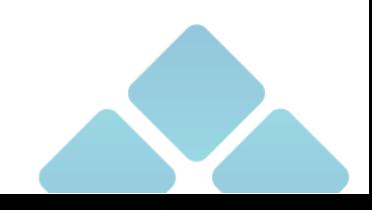

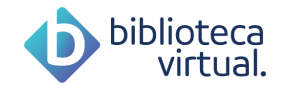

# **2.5. Tutorial e preferências**

Após efetuar as configurações, será apresentado um rápido tutorial da plataforma, no qual você deverá escolher as suas preferências de leitura.

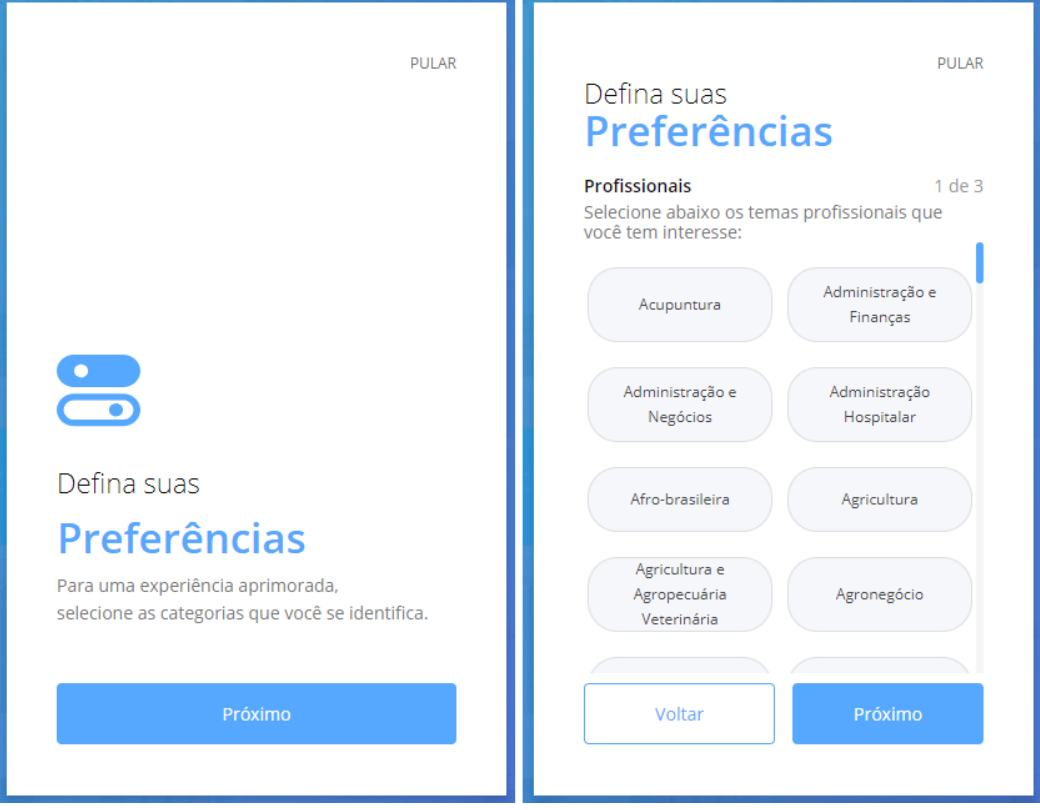

Permite-se a seleção de até cinco preferências de autores, literaturas e livros profissionais.

As sugestões usam principalmente seus interesses configurados, por isso, é importante eleger seus assuntos e autores preferidos.

# <span id="page-12-0"></span>**3. Conhecendo a plataforma**

A Biblioteca Virtual foi criada para oferecer a todos os seus usuários acesso simples e intuitivo. A tela foi organizada de modo a possibilitar que qualquer conteúdo seja encontrado rapidamente.

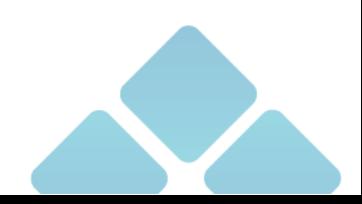

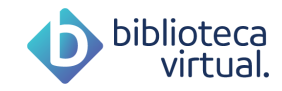

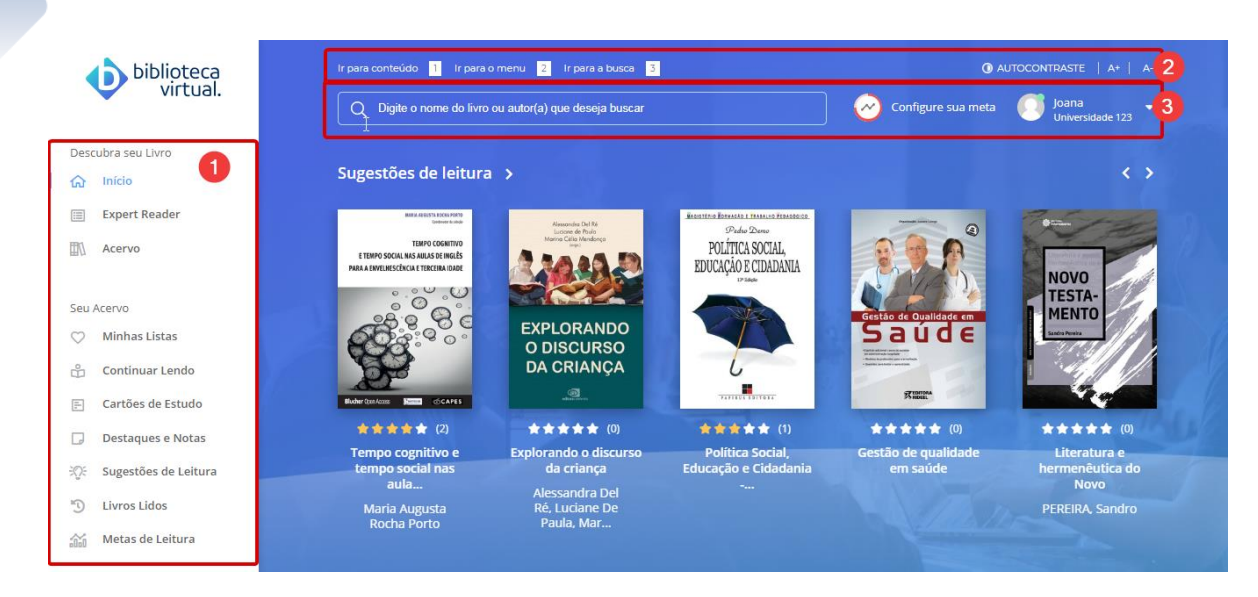

- **1)** Menu principal: permite acessar às principais áreas.
- **2)** Barra de acessibilidade: permite adaptações para visualização da plataforma.
- **3)** Menu secundário da BV: permite realizar buscas no acervo, configurar e visualizar metas de leitura e acessar informações pessoais.

<span id="page-13-0"></span>Neste manual, você irá conhecer o funcionamento de cada área.

#### **3.1. Home**

A principal página da BV apresenta suas últimas leituras e traz dicas de livros que podem ser interessantes para você.

#### <span id="page-13-1"></span>**3.1.1. Sugestões de Leitura**

Acompanhe as sugestões de leitura mais recentes.

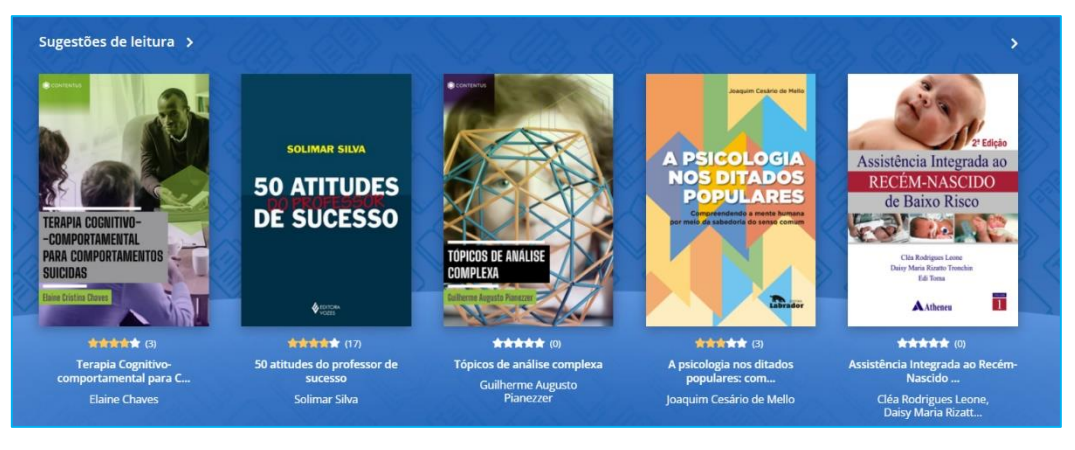

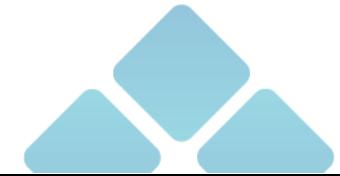

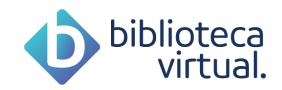

# <span id="page-14-0"></span>**3.1.2. Continue Lendo**

Continue suas leituras de onde parou:

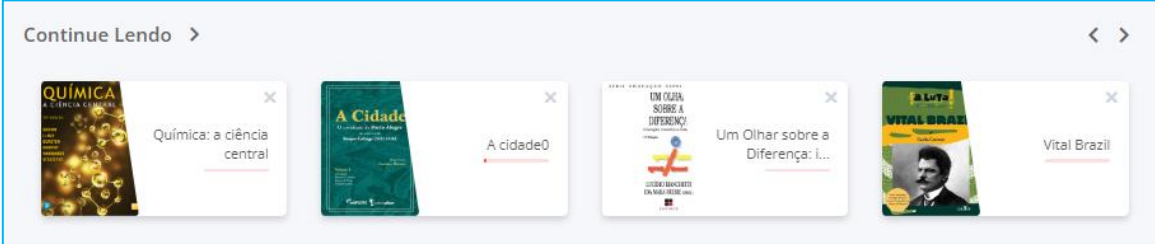

Caso queira, você pode remover o livro da lista. Para isso, basta clicar no *X* ao lado de cada livro.

### <span id="page-14-1"></span>**3.1.3. Minha Lista**

Acompanhe os livros recentemente adicionados à sua lista.

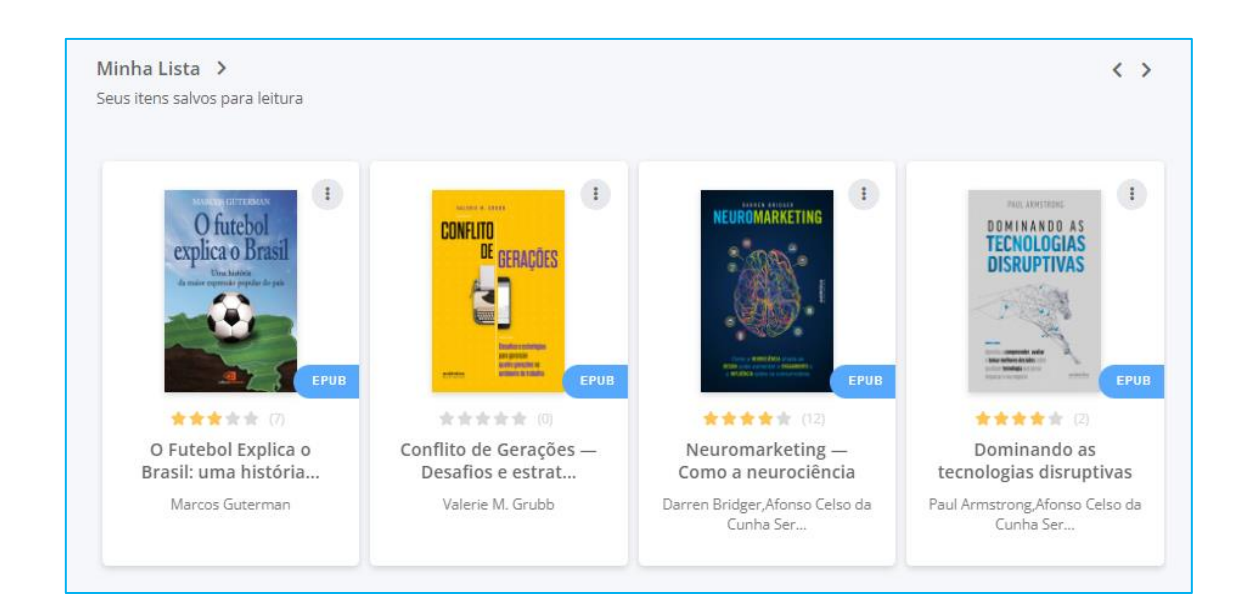

### <span id="page-14-2"></span>**3.1.4. Citação do dia**

Todo dia, uma citação para te inspirar.

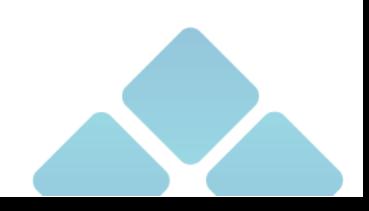

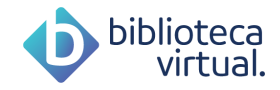

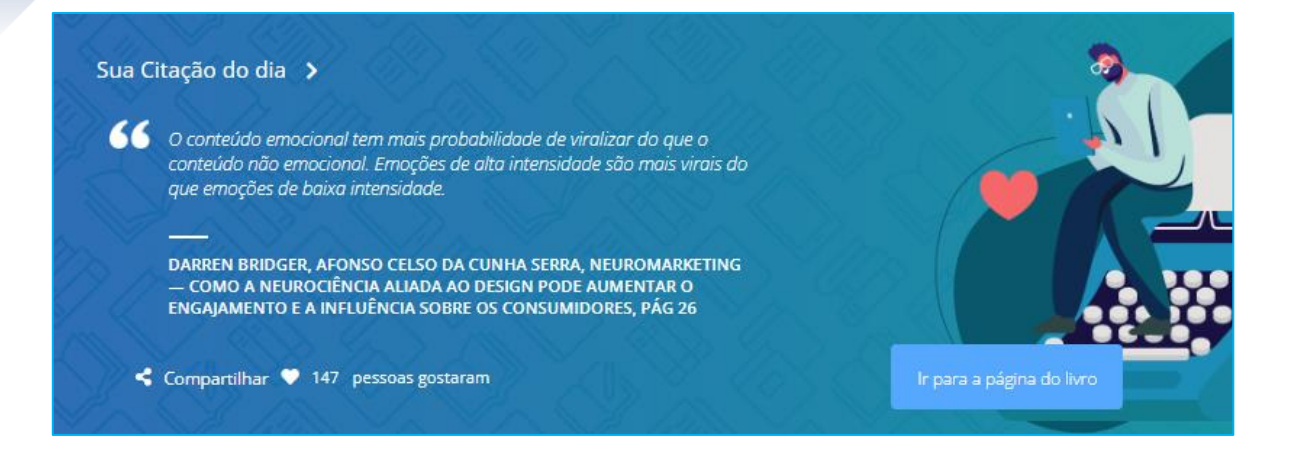

### <span id="page-15-0"></span>**3.1.5. Adicionados recentemente**

Veja os novos livros que fazem parte do acervo.

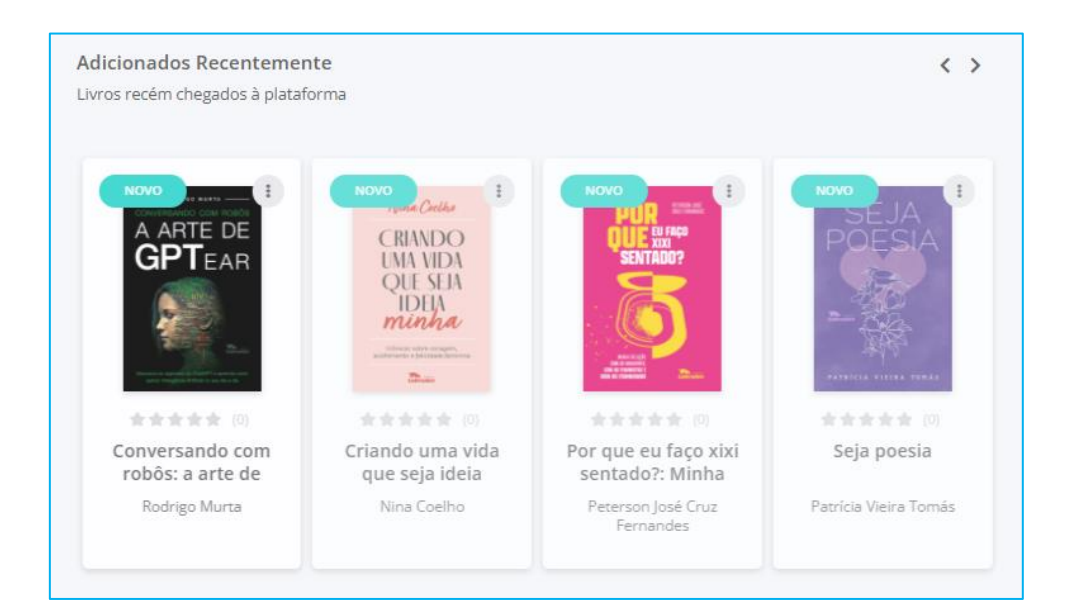

### <span id="page-15-1"></span>**3.1.6. Trending**

Acompanhe o que está em alta, o que está sendo mais lido.

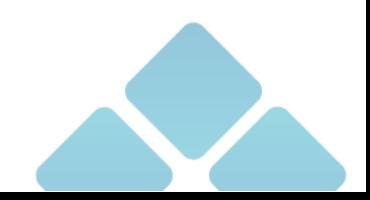

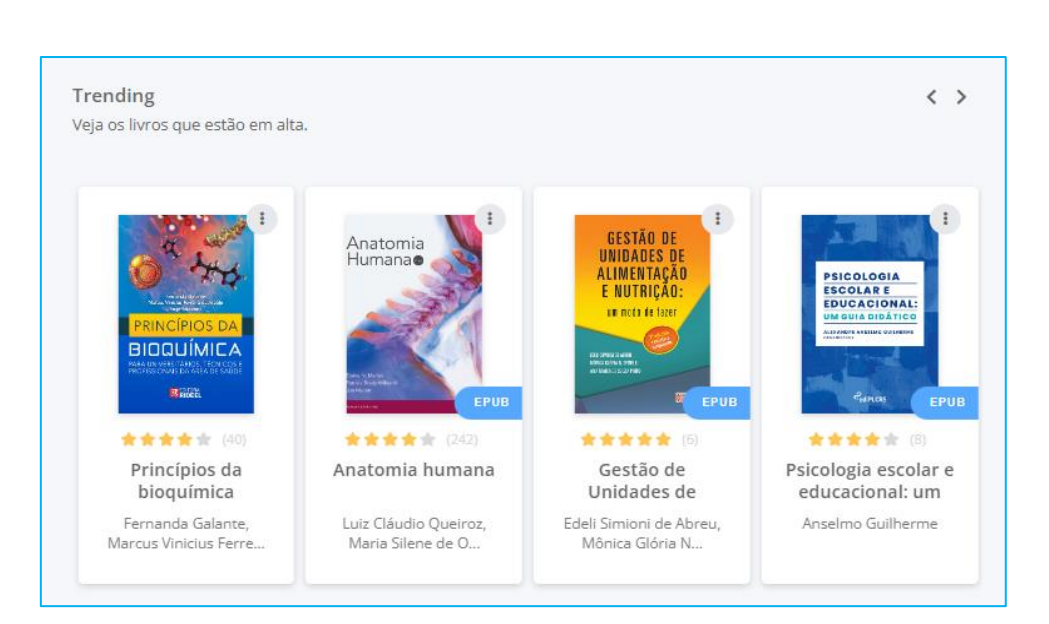

Todo o conteúdo é gerenciado através da faixa lateral esquerda, o menu da ferramenta, que auxilia no acesso aos conteúdos que você quiser ver.

# <span id="page-16-0"></span>**3.2. Mais informações sobre o livro**

Para facilitar ainda mais a sua experiência, além de visualizar os detalhes completos do livro, você também conta com funcionalidades que permitem refinar a sua busca e escolher o conteúdo de seu interesse.

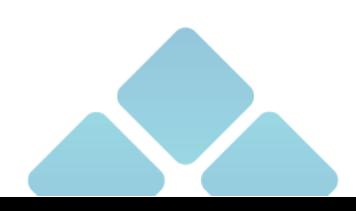

biblioteca<br>virtual.

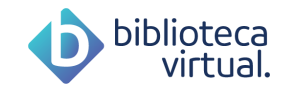

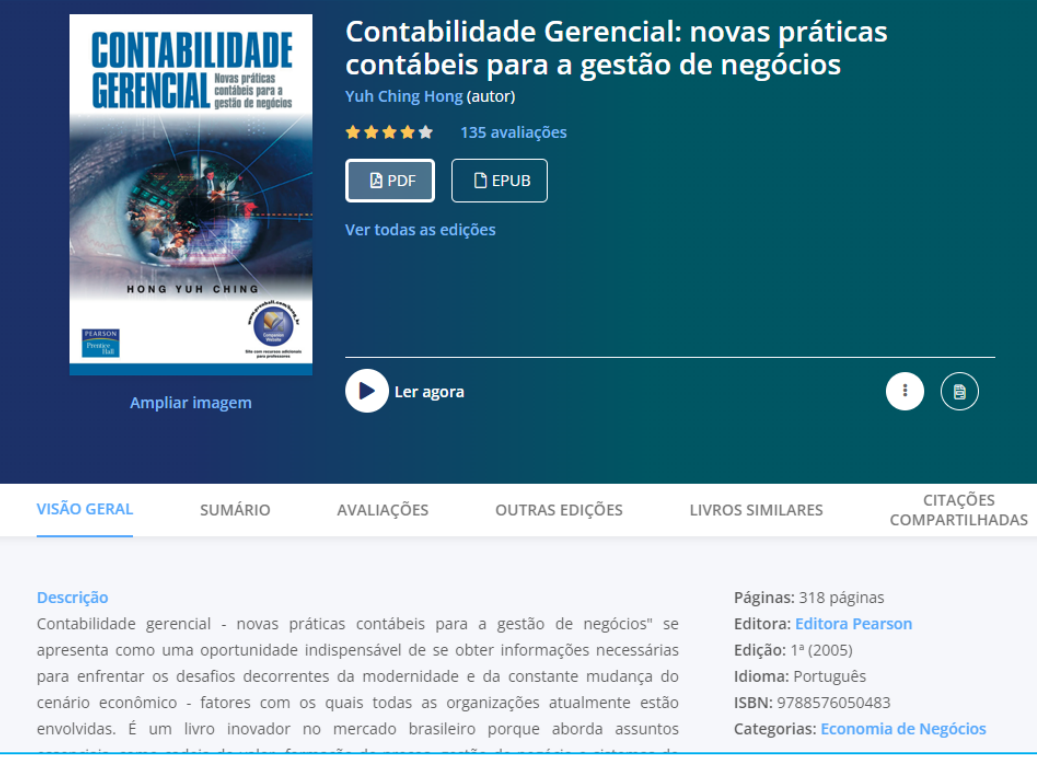

### **Formatos de leitura**

Você terá a opção de escolher entre os formatos PDF ou EPUB, dependendo da disponibilidade do livro em diferentes formatos. Caso haja mais de uma opção, certifique-se de selecionar a versão desejada antes de iniciar a leitura.

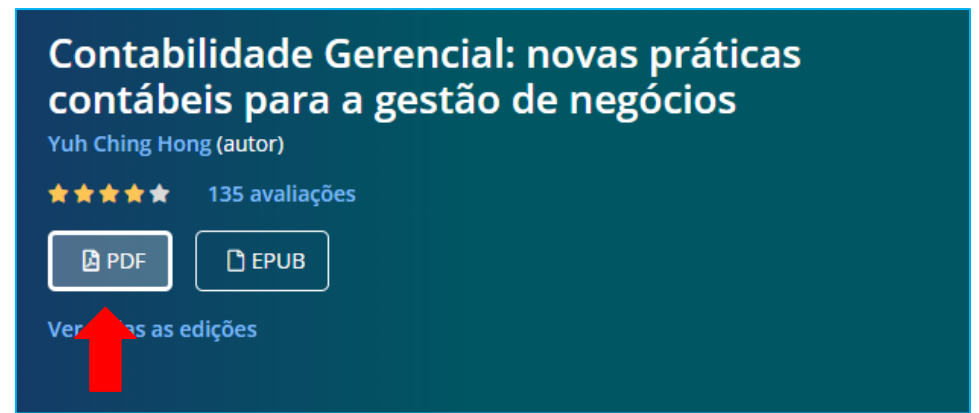

### **Explore ainda mais**

Nessa área, você não apenas poderá explorar as informações do livro, mas também utilizar as diversas ferramentas e funcionalidades disponíveis para aprimorar ainda mais a sua busca pelo conteúdo do seu interesse.

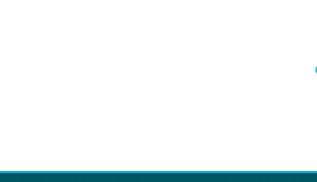

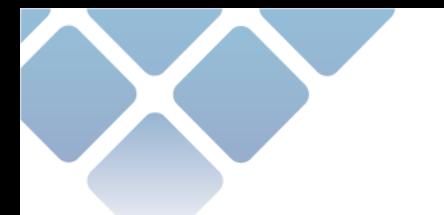

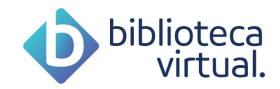

Você pode visualizar a capa do livro e, se desejar, ampliá-la para obter uma visualização mais detalhada. Além disso, terá a opção de clicar sobre o autor, editora ou categoria relacionada ao livro em questão para explorar obras semelhantes ou relacionadas disponíveis no acervo da Biblioteca Virtual.

#### **Funcionalidades e recursos**

- Adicionar o livro a sua lista de desejos de leitura
- Iniciar a leitura clicando em "Ler agora"
- Copiar a referência bibliográfica do livro de acordo com a norma da ABNT
- Visualizar a sinopse
- Visualizar o sumário do livro por formato escolhido (PDF ou EPUB)
- Visualizar as avaliações do livro
- Visualizar os livros similares recomendados pela plataforma
- <span id="page-18-0"></span>● Visualizar as citações compartilhadas pelos usuários para este livro

### **3.3. Leitor**

Ao abrir um livro para ler, você encontrará diversas funcionalidades que foram projetadas para aprimorar seus estudos e aproveitar ao máximo o conteúdo disponível. Nesta seção, explicaremos essas funcionalidades para que você possa utilizá-las de maneira eficaz e potencializar sua experiência de aprendizado.

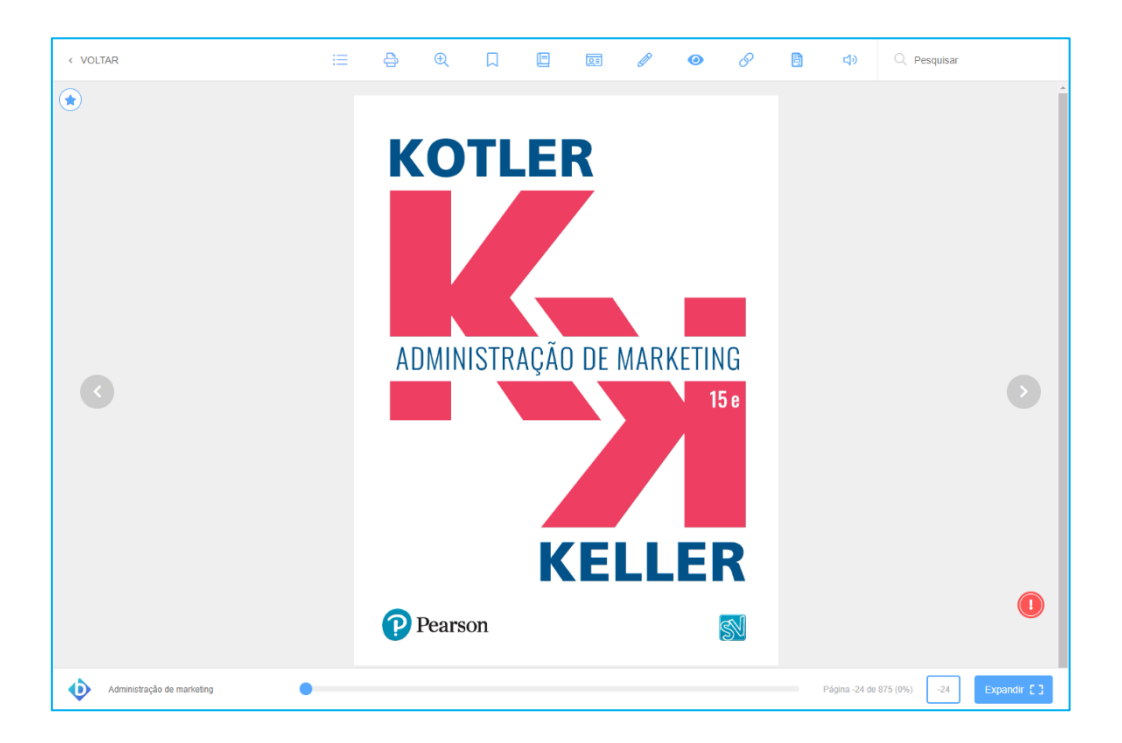

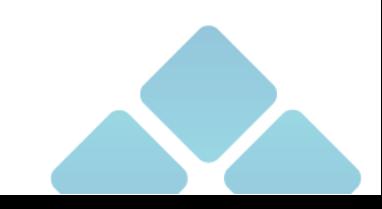

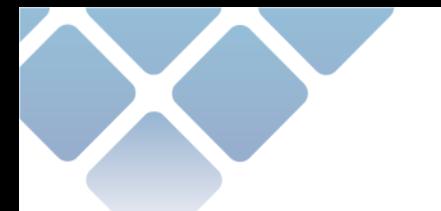

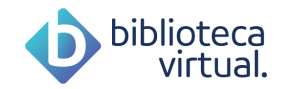

A passagem de páginas pode ser feita pelas setas laterais, barra de navegação inferior ou inserindo o número da página desejada diretamente na caixa na barra inferior do leitor.

<span id="page-19-0"></span>Confira abaixo um consolidado de funcionalidades do leitor.

### **3.3.1. Sumário**

Para facilitar a navegação, o sumário informará os capítulos disponíveis para a visualização. É possível acessá-lo através do menu superior localizado no leitor.

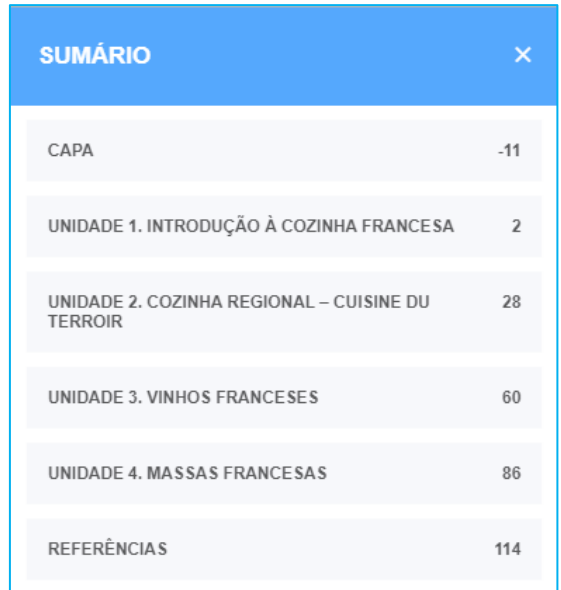

<span id="page-19-1"></span>Ao clicar no item desejado, a página será exibida.

### **3.3.2. Impressão**

É possível comprar créditos para imprimir páginas dos livros, acessando o item *Impressão* disponível no menu superior do leitor.

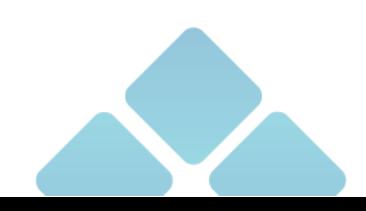

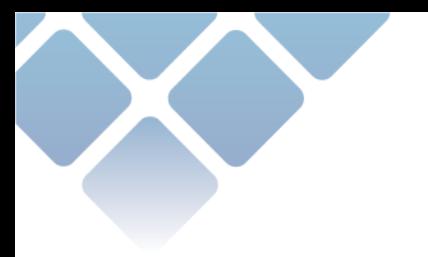

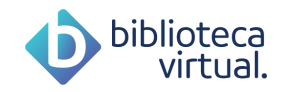

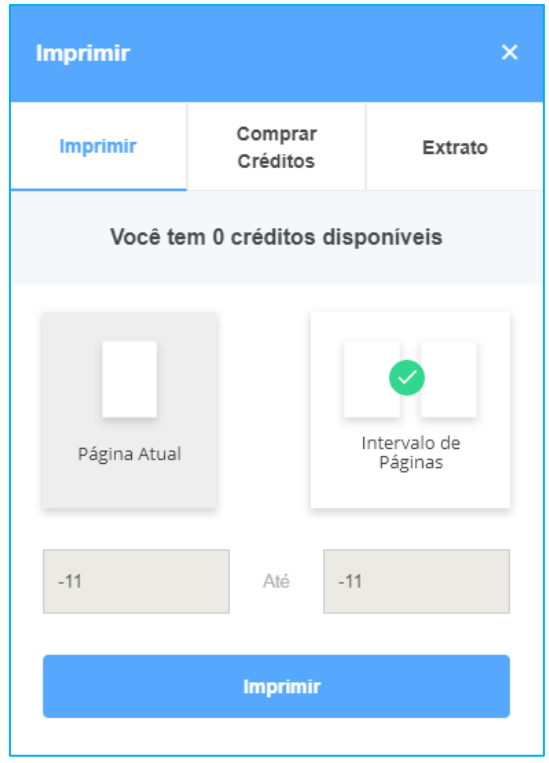

#### **Imprimir**

Quando houver créditos, você poderá optar por:

- Imprimir página atual
- Imprimir intervalo de páginas

Caso deseje imprimir um intervalo de páginas, o número máximo permitido por vez é de 20 páginas.

#### **Comprar Créditos**

É possível comprar créditos de impressão para um determinado exemplar. As compras são realizadas por percentuais do livro, que geralmente vão de 10% a 50%.

O valor de impressão será demonstrado e você poderá escolher qual pacote se adequa às suas necessidades. Para concluir a compra, você será direcionado a um processo de fechamento de pedido.

#### **Extrato**

Através desta aba, é possível verificar o extrato de compra de créditos com a data da aquisição, o total de créditos comprados e o valor pago.

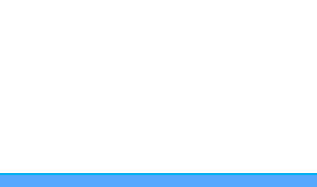

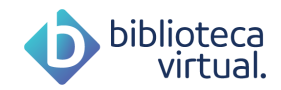

### <span id="page-21-0"></span>**3.3.3. Opções de leitura**

Se o livro lido for um e-book do tipo epub, você poderá ajustar algumas preferências acessando o item *Opções de Leitura*, disponível no menu superior do leitor:

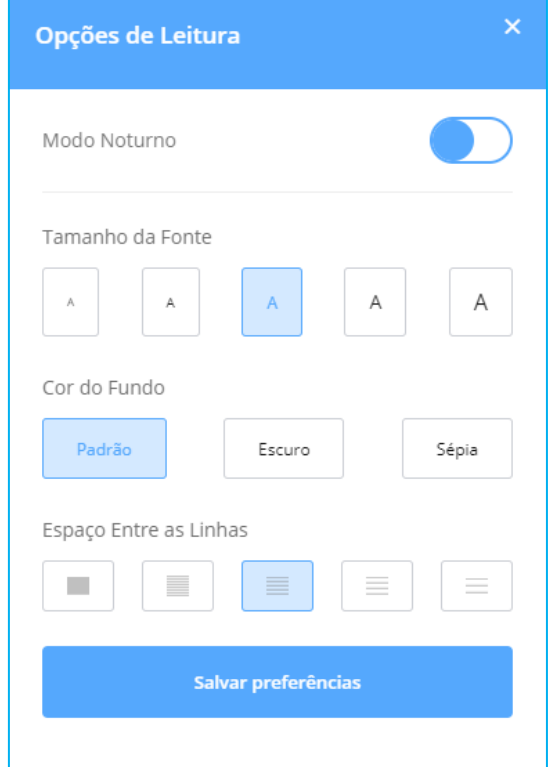

<span id="page-21-1"></span>Basta escolher os itens desejados e clicar em *Salvar preferências*.

### **3.3.4. Marcações**

É possível marcar páginas interessantes, realizar marcações no texto e consultar o painel de marcações. Tudo isso pode ser visualizado no item *Destaques e Notas* no menu superior do leitor.

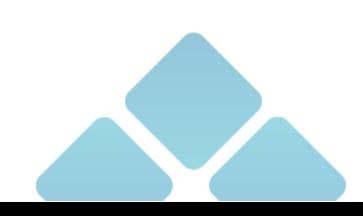

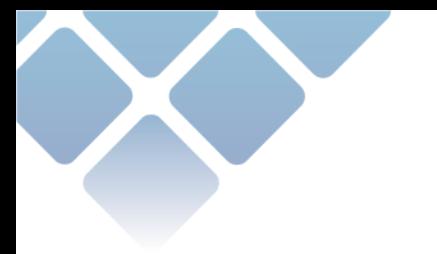

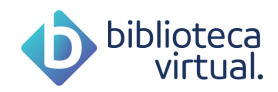

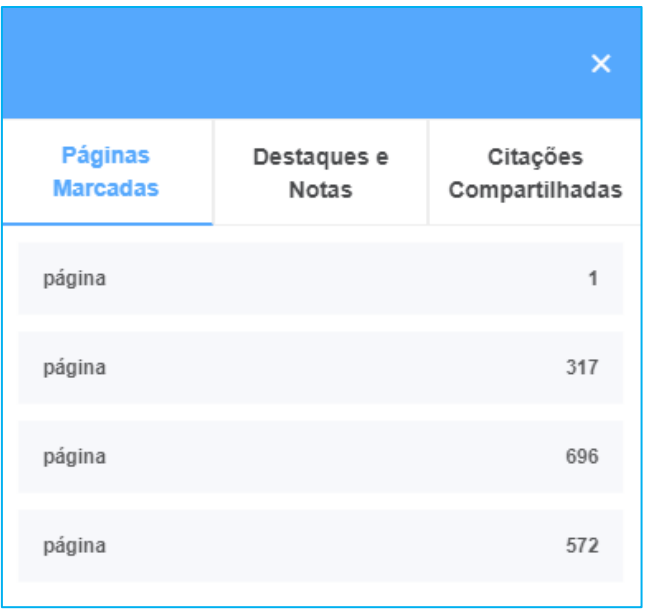

#### **Páginas Marcadas**

Enquanto faz a leitura, você pode selecionar as páginas que mais interessam fazendo marcação através do botão referenciado abaixo. Elas ficam disponíveis para consulta rápida na aba de páginas marcadas.

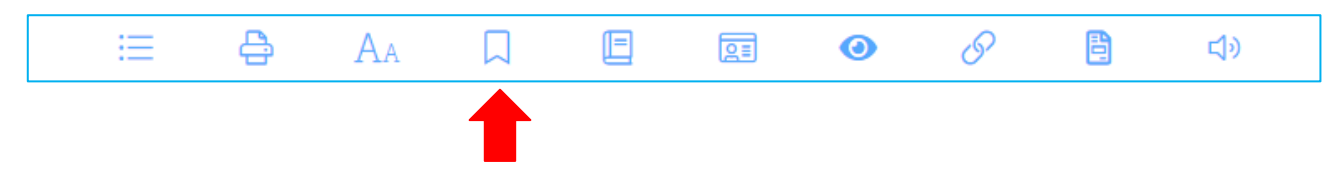

#### **Marcação de texto**

A BV permite a seleção de trechos do texto e a escolha de cores para marcá-los. Isto também fica armazenado para consulta no painel de marcações.

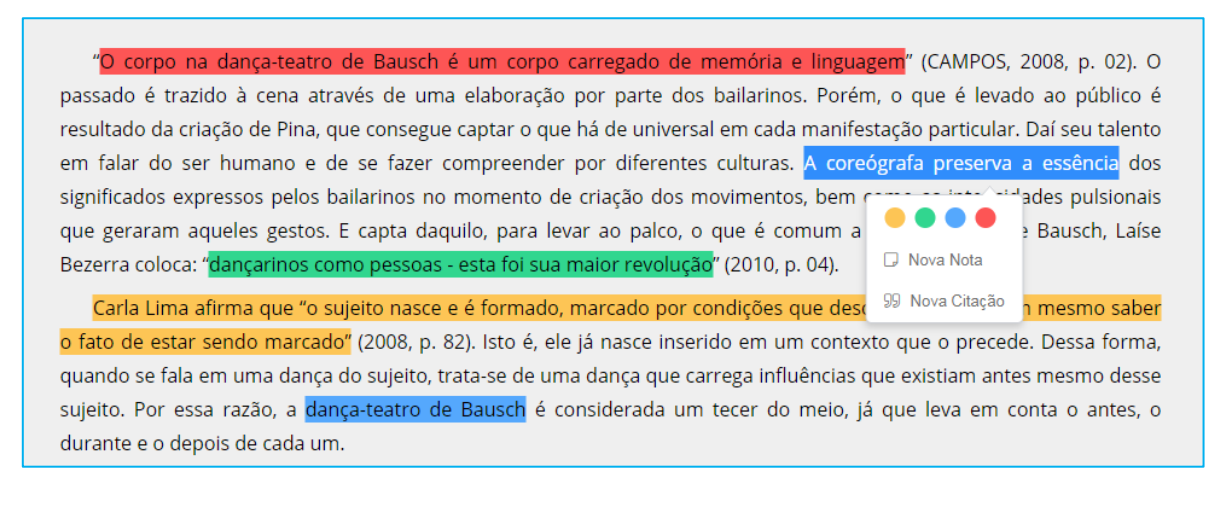

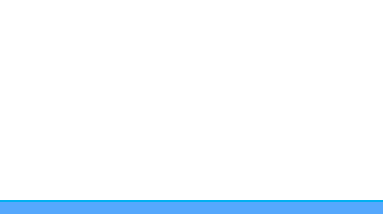

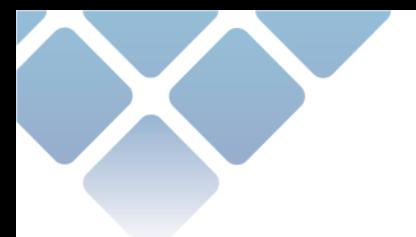

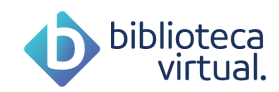

Note que os registros podem ser coloridos, a fim de facilitar o estudo.

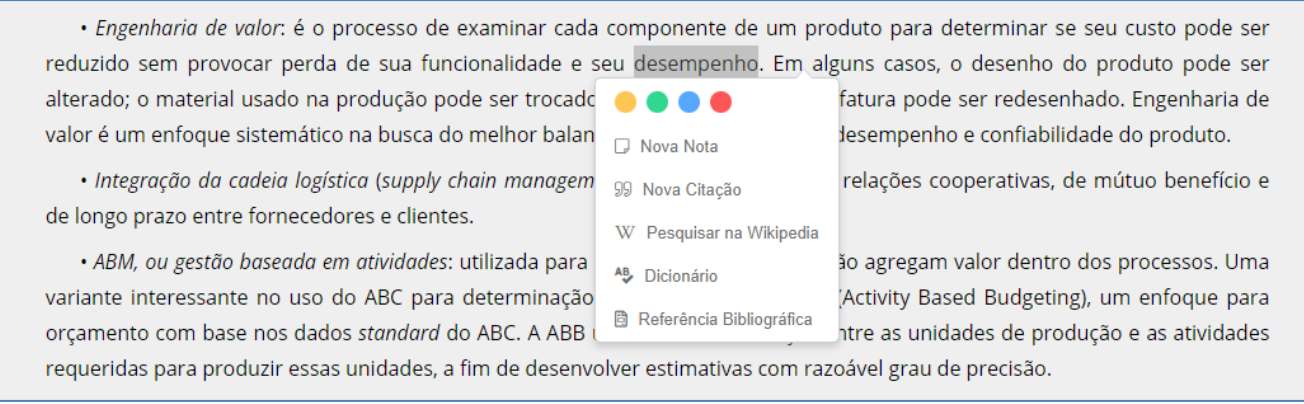

Para exemplares no formato E-PUB, você terá acesso à outras duas ferramentas ao realizar uma marcação: Pesquisa na Wikipedia e Dicionário.

### <span id="page-23-0"></span>**3.3.5. Pesquisar na Wikipedia**

Ao clicar nessa opção, você será redirecionado para uma nova aba em seu navegador com o significado do conteúdo referenciado.

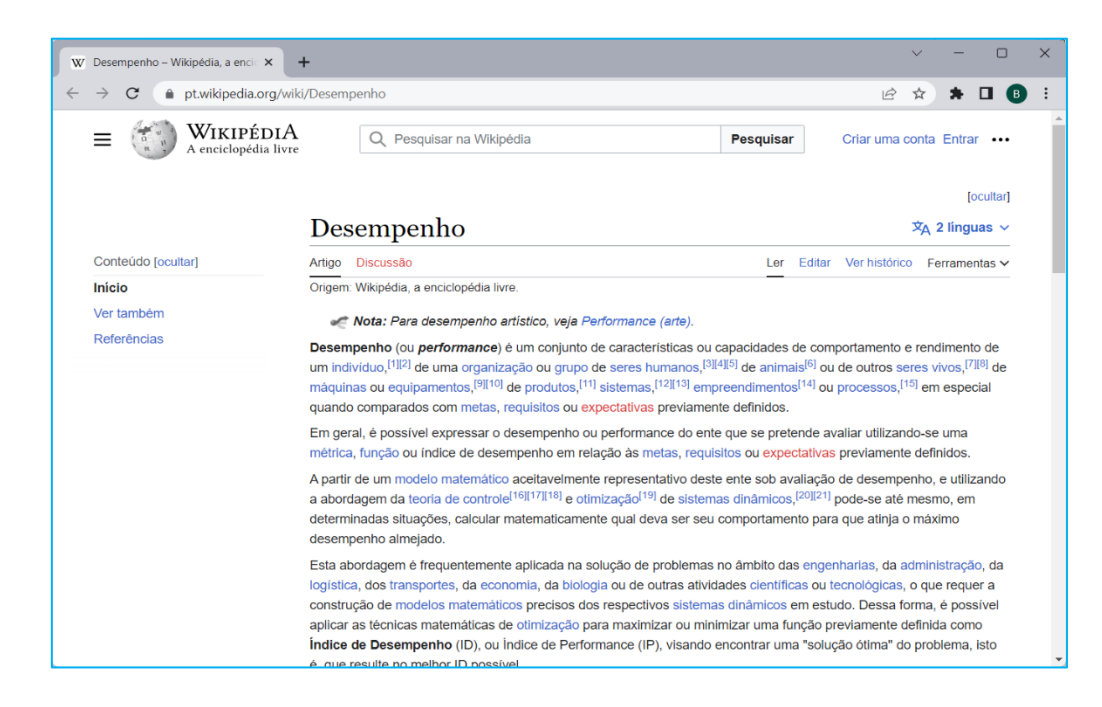

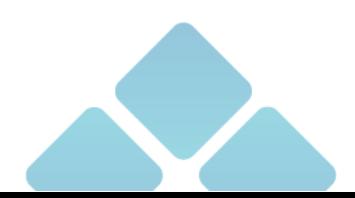

### <span id="page-23-1"></span>**3.3.6. Dicionário**

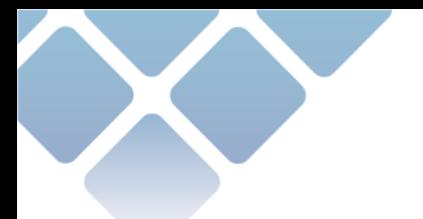

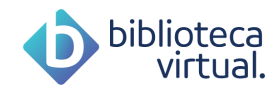

Essa opção exibe na tela o significado da palavra desejada.

< VOLTAR Significado para: abordagem 1. ato ou efeito de abordar; abordada, abordo. 2. qualquer tipo de aproximação. 3. modo de tratar ou encarar algo. 4. visão de um assunto; ponto de vista sobre uma questão; maneira ou método de enfocar ou interpretar algo. 5. modo de lidar com algo.

### <span id="page-24-0"></span>**3.3.7. Notas**

Além das marcações, você pode gerar notas.

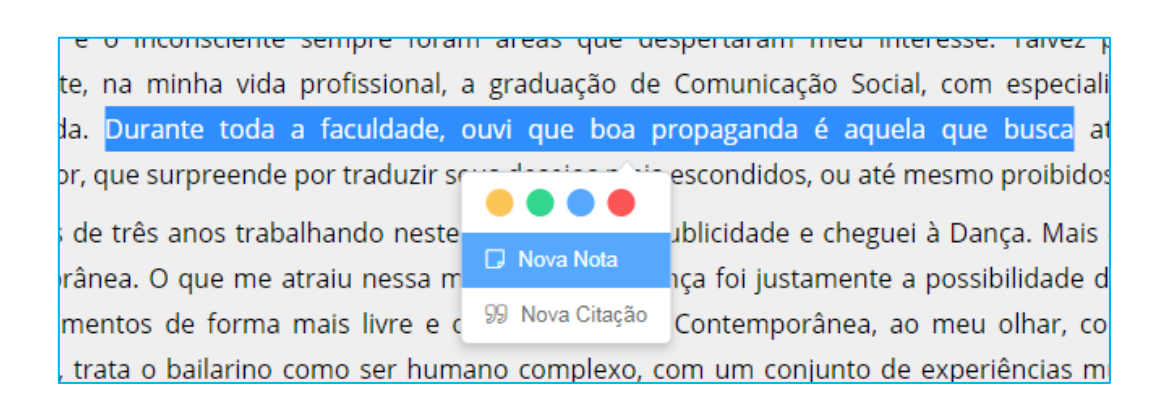

Pode-se adicionar nota a uma marcação no texto ou diretamente no painel:

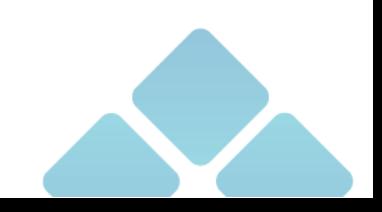

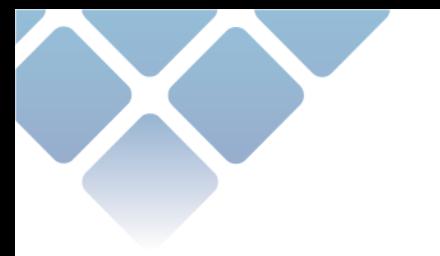

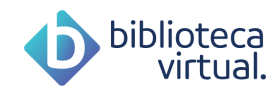

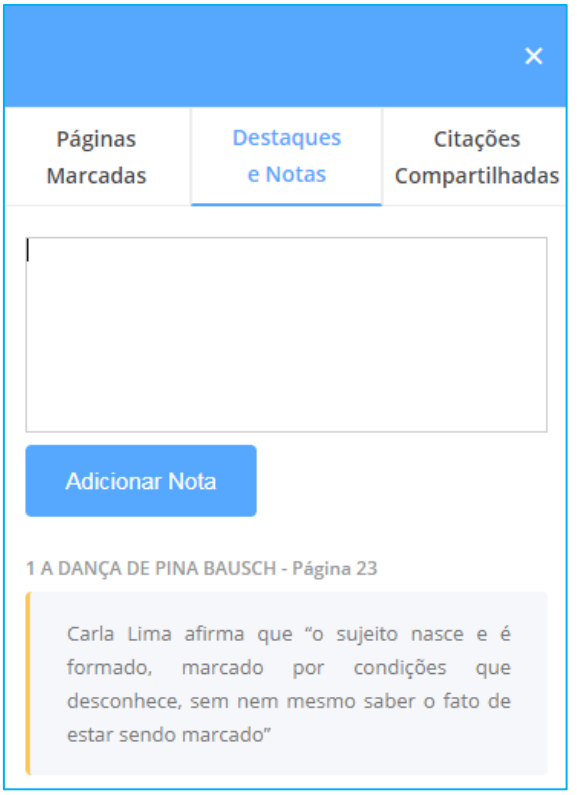

### <span id="page-25-0"></span>**3.3.8. Citações**

Você ainda pode selecionar trechos de livros e gerar citações para compartilhar nas redes sociais ou dentro da BV.

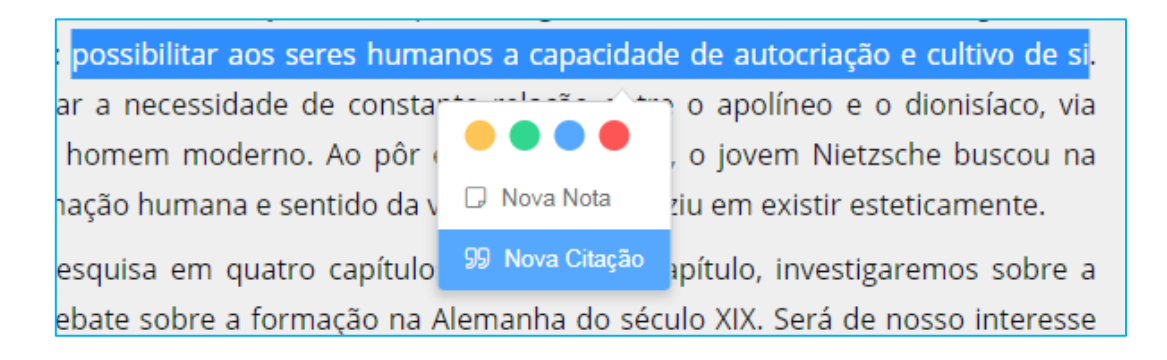

Ao gerar uma citação, a tela abaixo é exibida:

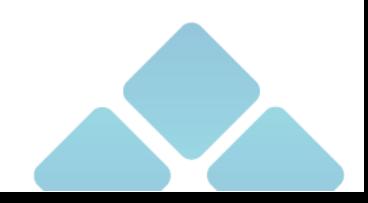

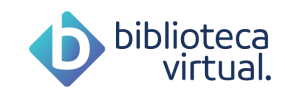

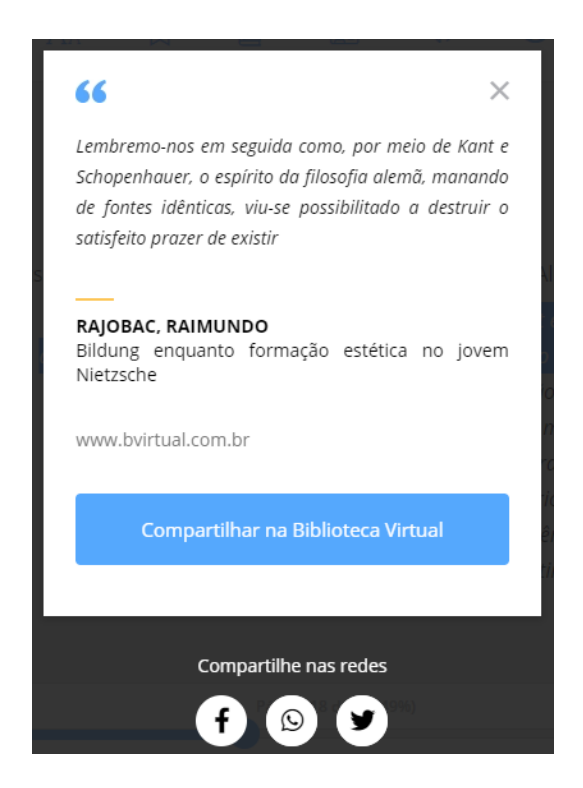

Nesta tela, é possível compartilhar a citação na Biblioteca Virtual, para que outros usuários possam acessá-la. Também é possível compartilhá-la nas redes sociais.

### <span id="page-26-0"></span>**3.3.9. Cartões de Estudo**

Durante a leitura, é possível a criação de cartões de estudo nos livros, clicando em *Cartões de Estudo* no menu superior do leitor.

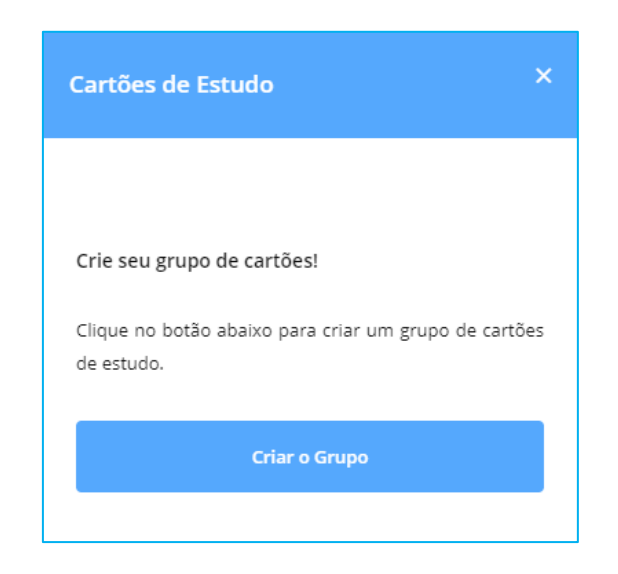

Para tanto, basta dar um nome para o grupo e informar os cartões de perguntas e respostas.

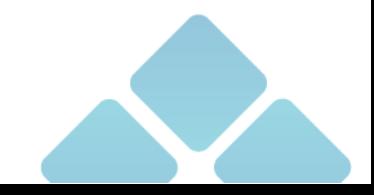

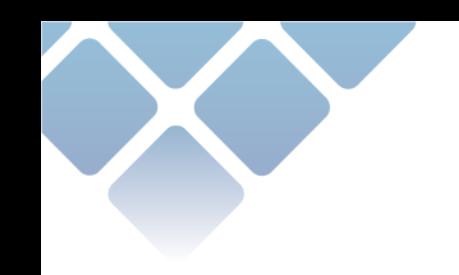

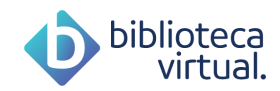

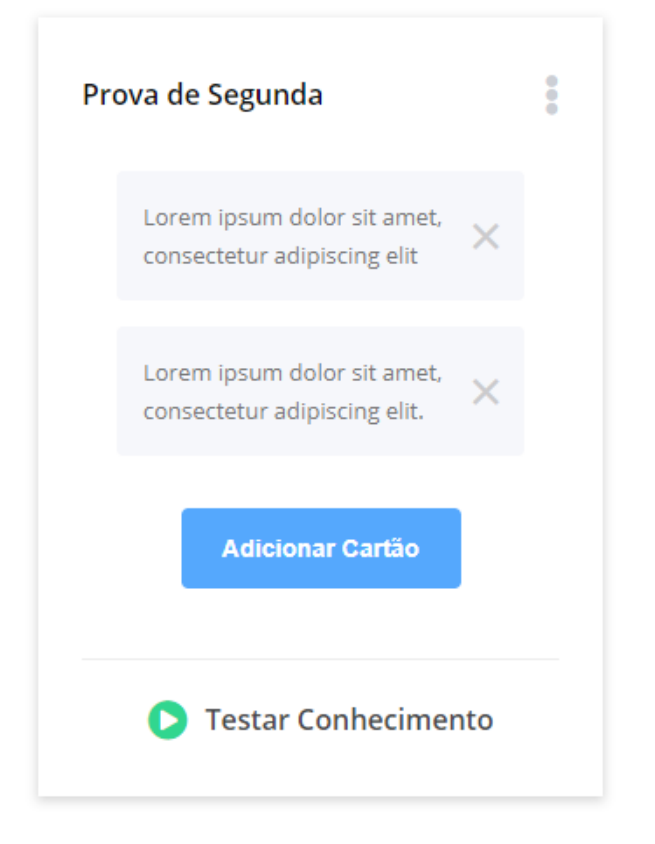

Você pode testar seu conhecimento estudando com os cartões criados.

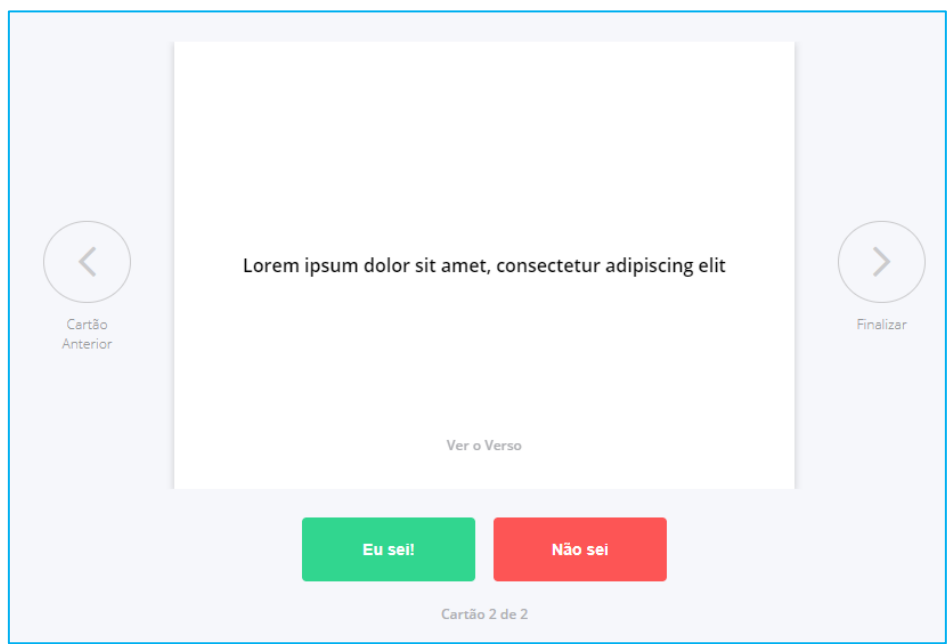

Também há a possibilidade de edição, duplicação ou exclusão dos cartões. Para isso, basta clicar no ícone mencionado na imagem abaixo e as opções aparecerão:

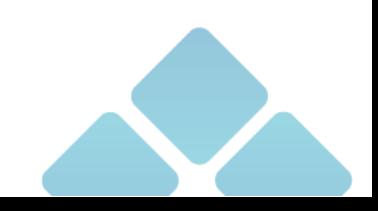

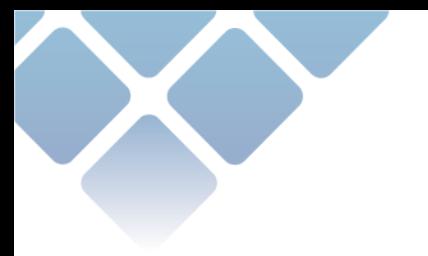

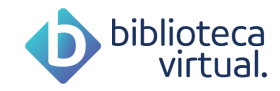

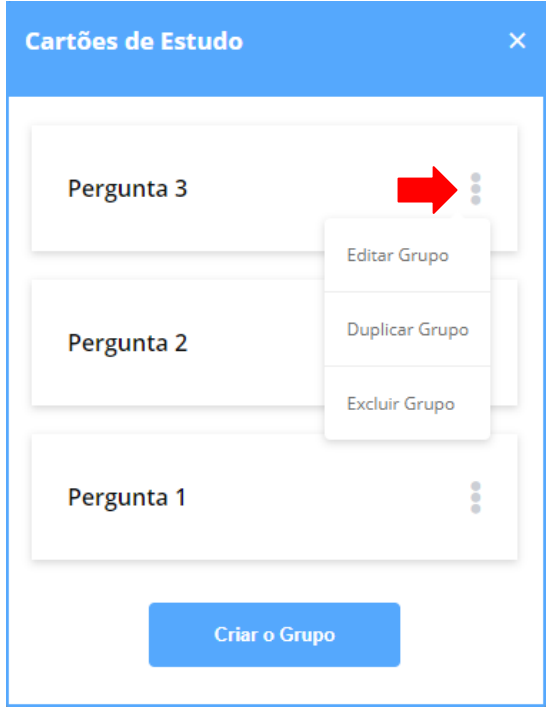

# <span id="page-28-0"></span>**3.3.10. Ocultar marcações**

É possível ocultar as notas e marcações criadas para que não atrapalhem a leitura. Basta clicar no ícone referenciado abaixo para ocultar ou exibir.

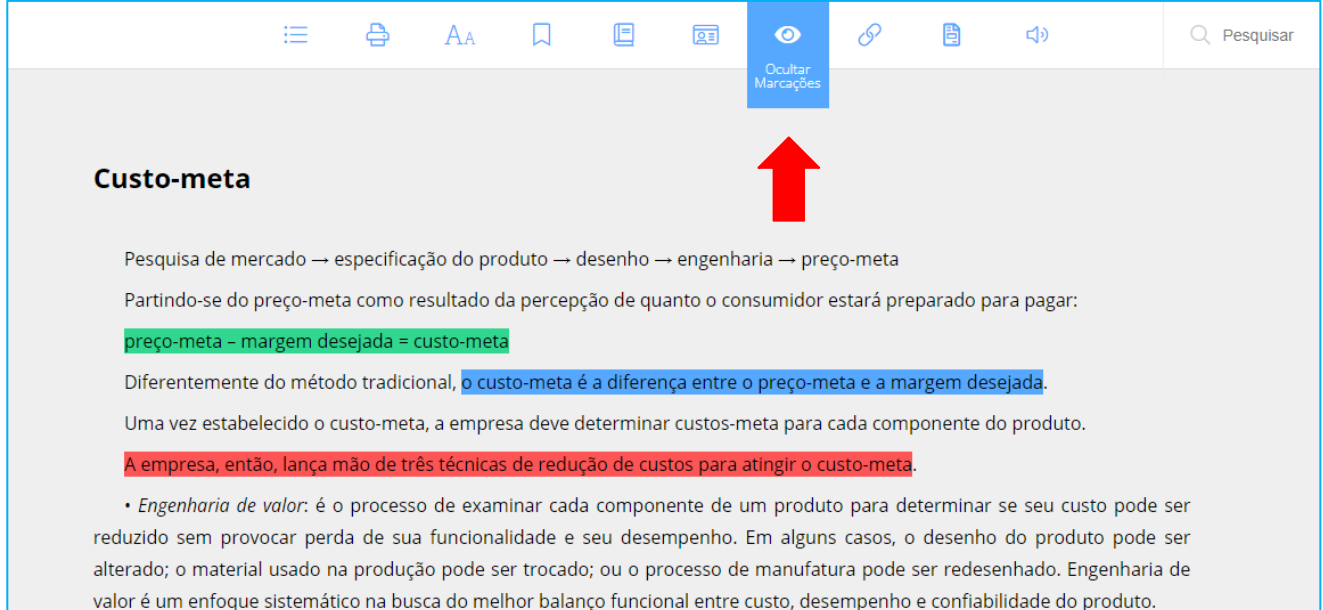

Ao clicar no ícone, ele ficará vermelho e as marcações sumirão:

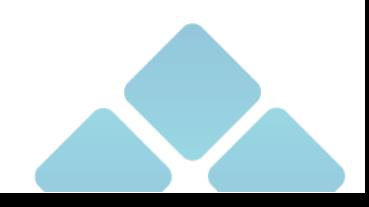

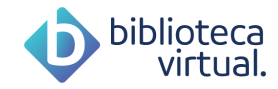

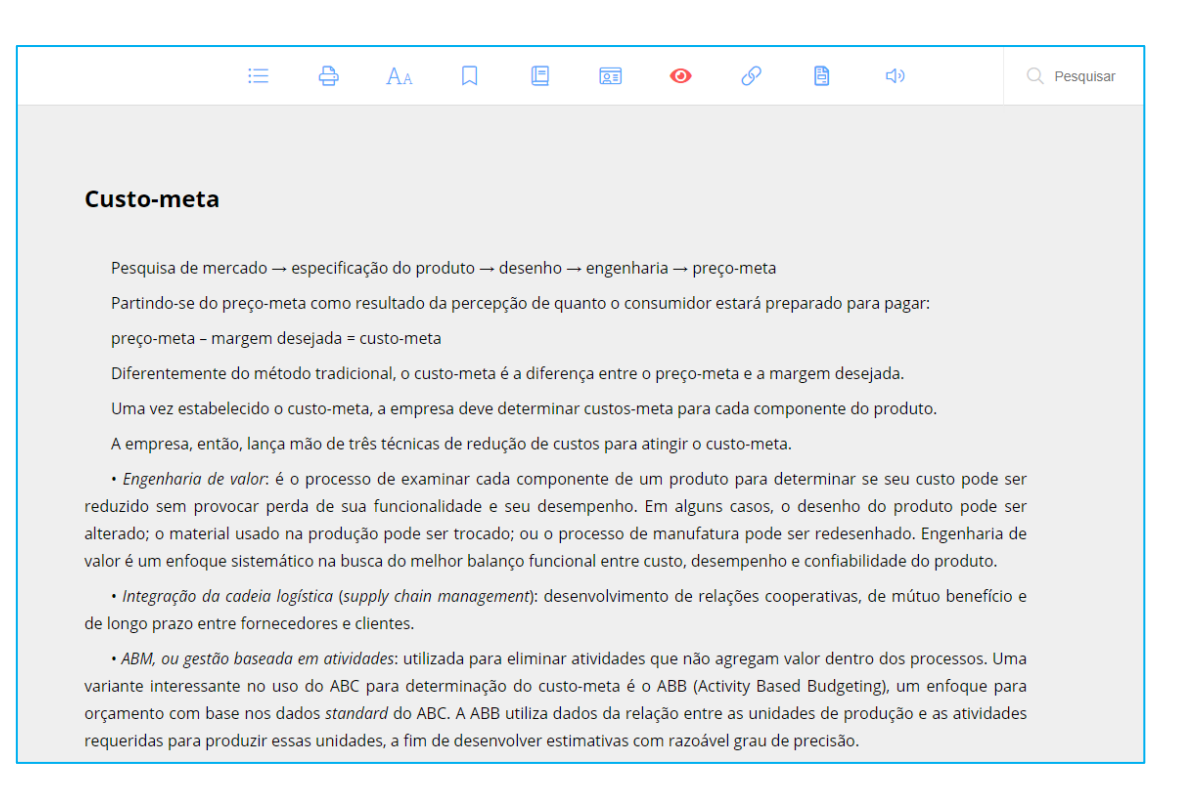

Para visualizar as marcações novamente, basta clicar no mesmo ícone.

<span id="page-29-0"></span>Além das marcações, você pode gerar notas.

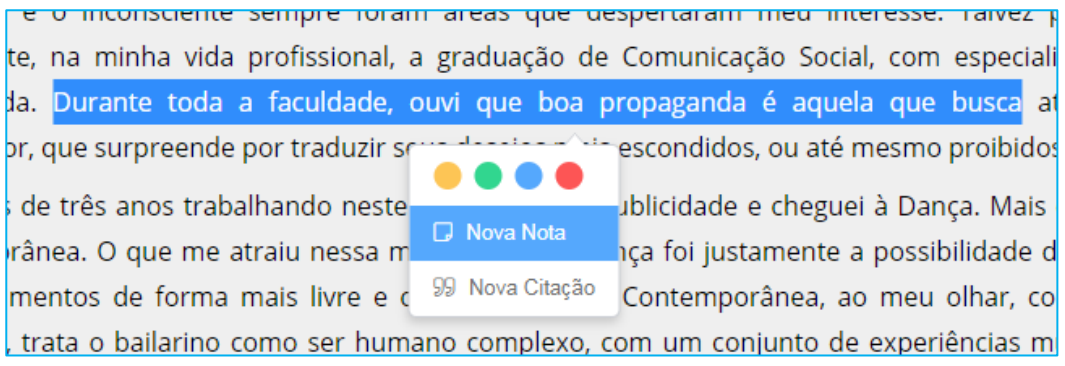

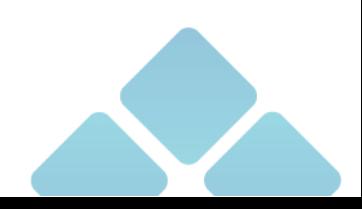

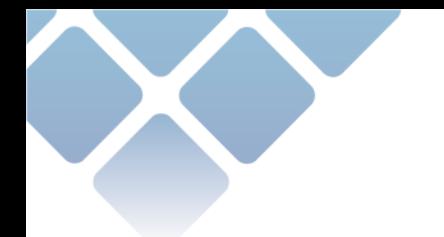

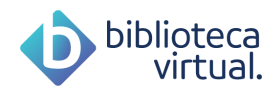

Pode-se adicionar nota a uma marcação no texto ou diretamente no painel:

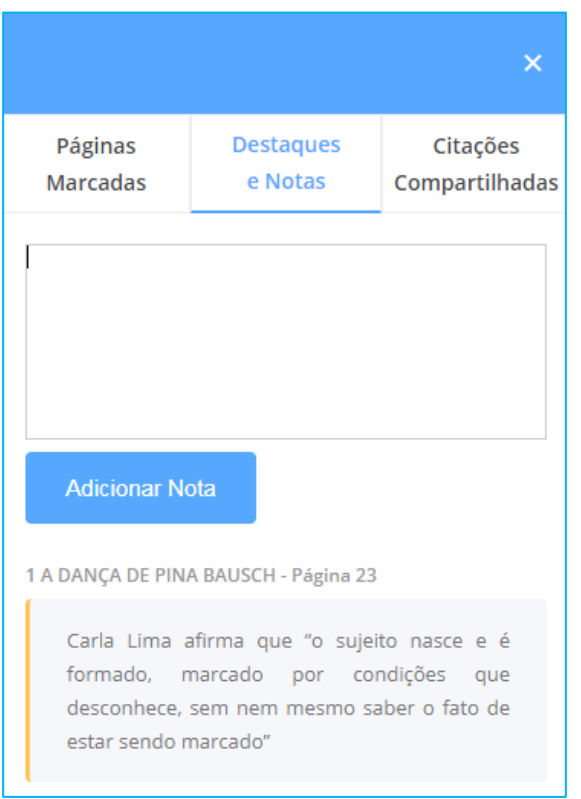

### **3.3.12. Referência Bibliográfica**

Você poderá copiar a referência bibliográfica do livro da norma da ABNT acessando a funcionalidade através do ícone sinalizado abaixo.

<span id="page-30-0"></span>ATENÇÃO: antes de fazer uso, é importante verificar se a referência apresentada está formatada adequadamentede acordo com as normas da ABNT. Para isso você pode fazer uso do manual da Univates, disponível em: https://www.univates.br/editora-univates/media/publicacoes/315/ pdf\_315.pdf

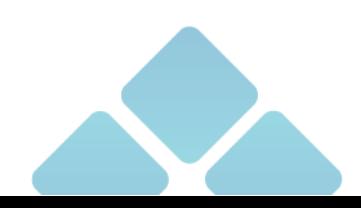

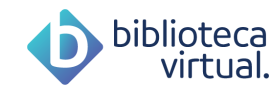

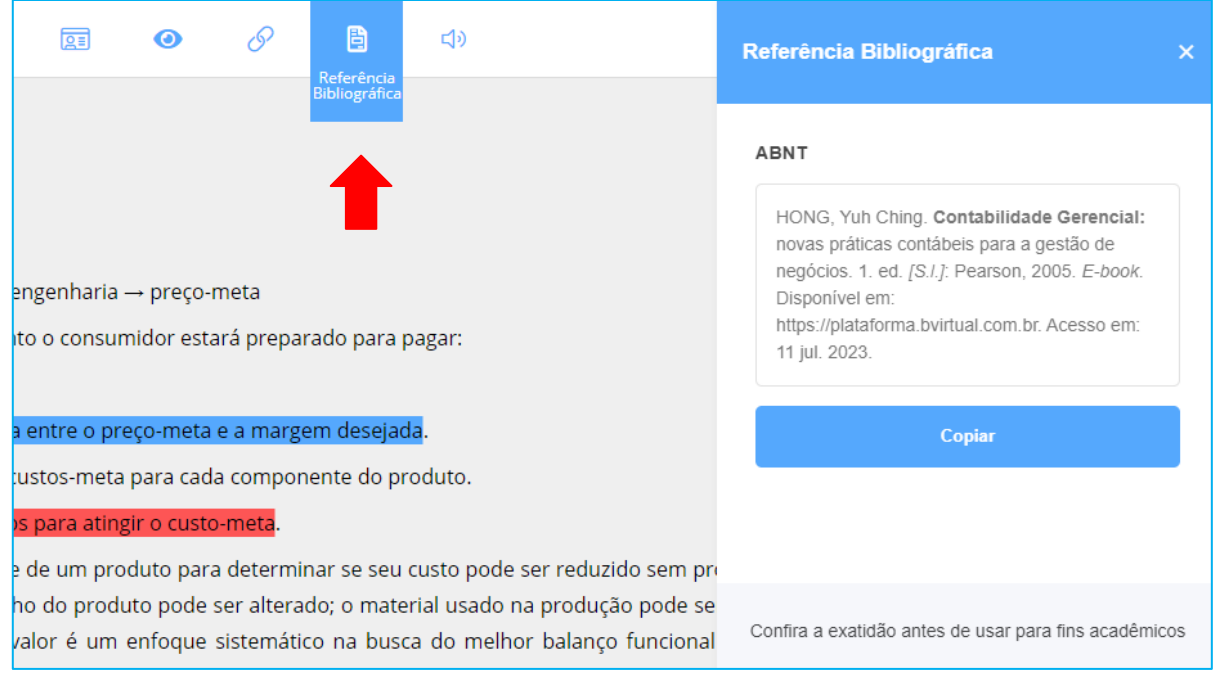

### <span id="page-31-0"></span>**3.3.13. Text To Speech**

A maior parte dos livros da Biblioteca Virtual conta com a possibilidade de uso do recurso "Text to Speech", que permite ouvir o conteúdo do livro.

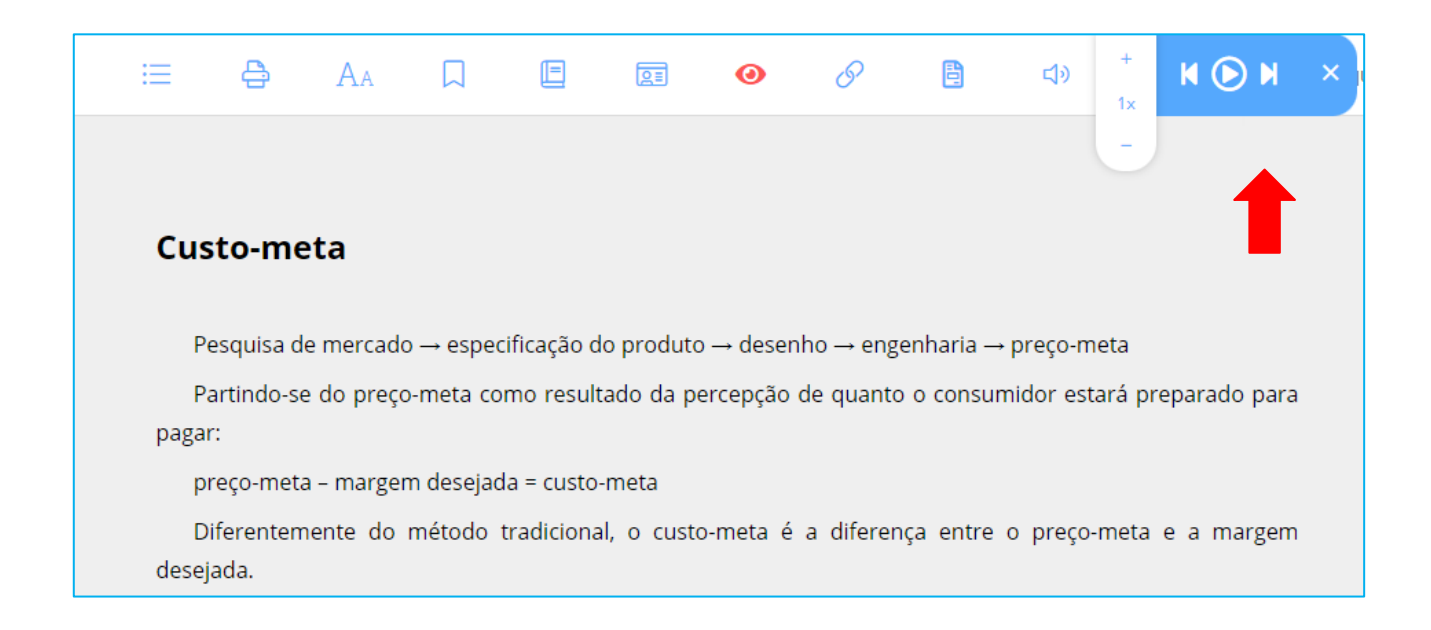

Através do controle acima, você pode ouvir o livro, passar de página e escolher a velocidade.

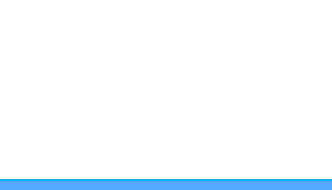

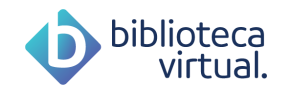

#### <span id="page-32-0"></span>**3.3.14. Buscar**

Buscas dentro do conteúdo dos livros podem ser realizadas. Ao informar uma palavra-chave, a plataforma entrega as páginas e os resultados encontrados.

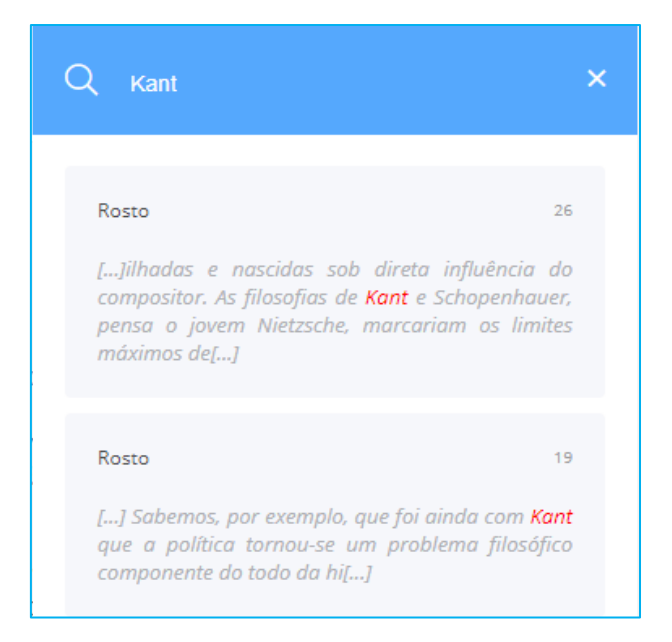

<span id="page-32-1"></span>Basta informar o termo desejado e clicar no ícone da lupa ou teclar *Enter*.

# **3.3.15. Expandir**

Na barra inferior é possível expandir o leitor para que a tela aumente, melhorando a leitura.

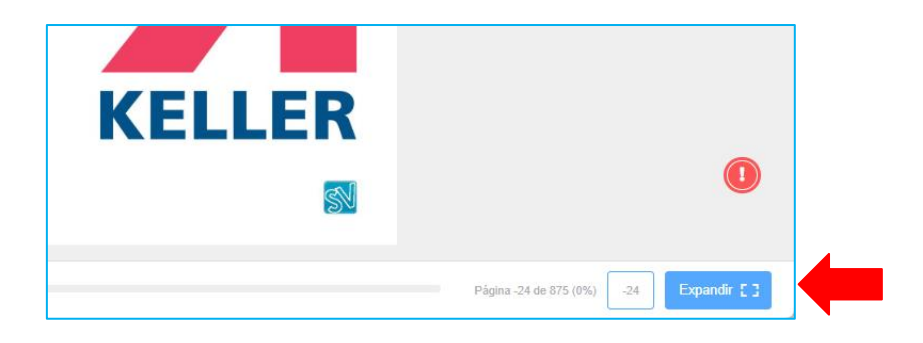

<span id="page-32-2"></span>Para voltar à exibição normal, basta clicar no botão "ESC" no teclado.

#### **3.3.16. Feedback do exemplar**

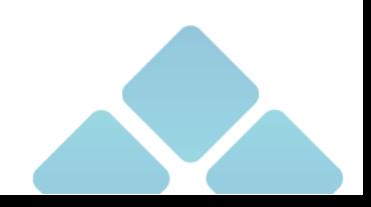

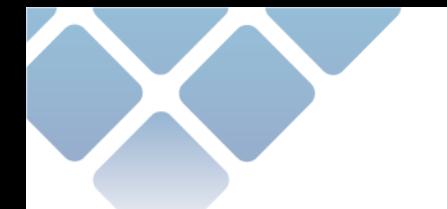

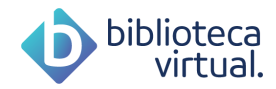

Através do botão apontado na imagem abaixo, é possível relatar um erro ocorrido com o exemplar.

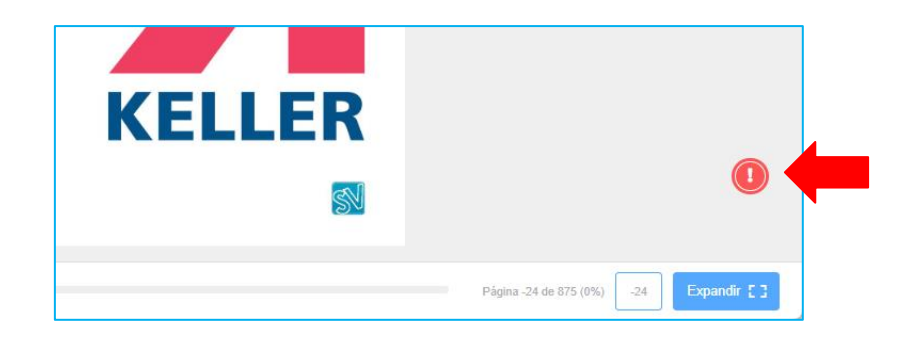

Ao clicar no botão, o sistema exibirá uma tela para que você possa incluir o ocorrido.

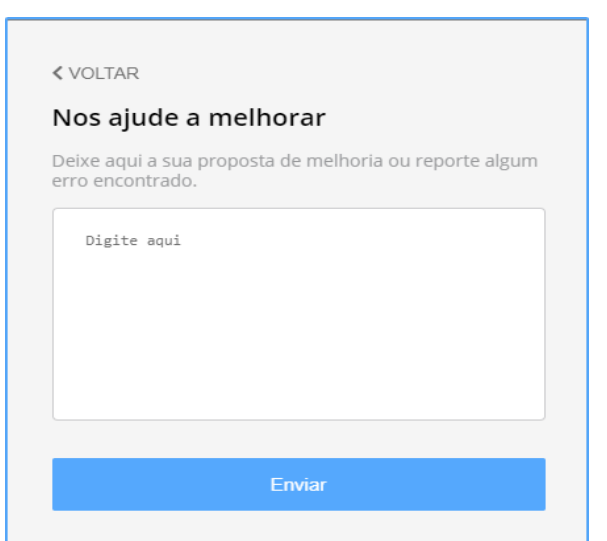

### **3.3.17. Avaliar leitura**

Se você gostar de um exemplar lido e tiver alguma sugestão aos outros usuários sobre a leitura, basta fazer uma avaliação, clicando no ícone descrito abaixo:

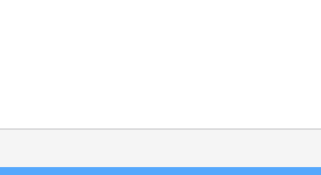

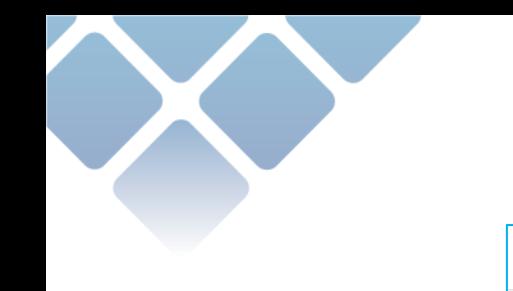

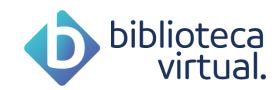

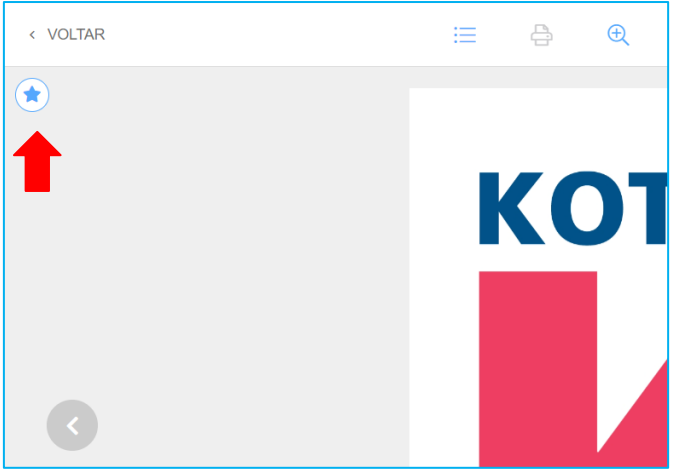

Clicando no ícone, uma janela será exibida para você incluir sua avaliação:

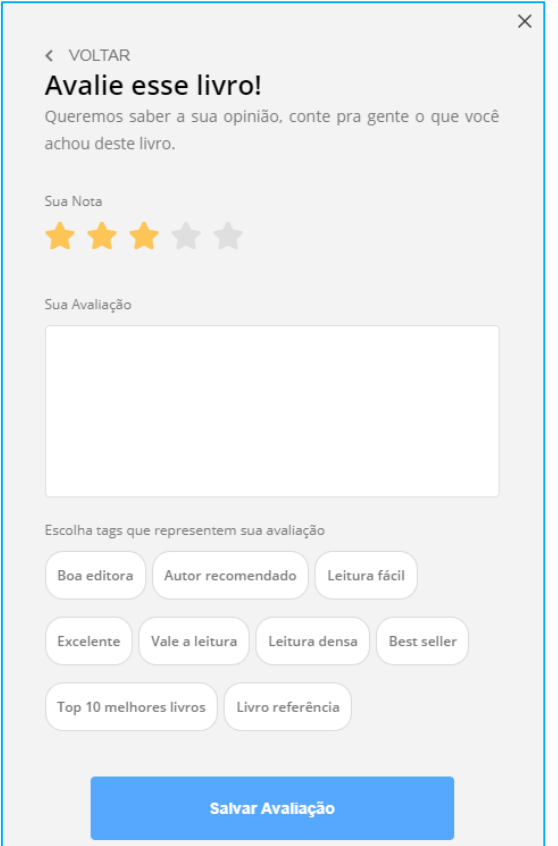

Selecione o número de estrelas, faça seu comentário e informe as tags que representam sua leitura. Depois, é só salvar a avaliação.

Só será possível realizar a avaliação incluindo um comentário sobre o exemplar.

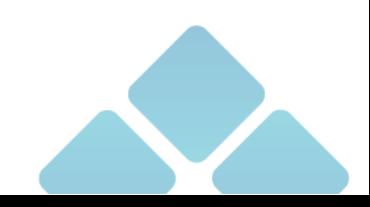

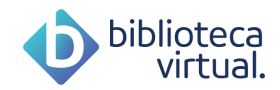

# <span id="page-35-0"></span>**3.4. Expert reader**

Gostaria de receber dicas de livros dos nossos especialistas? Esta é a área ideal!

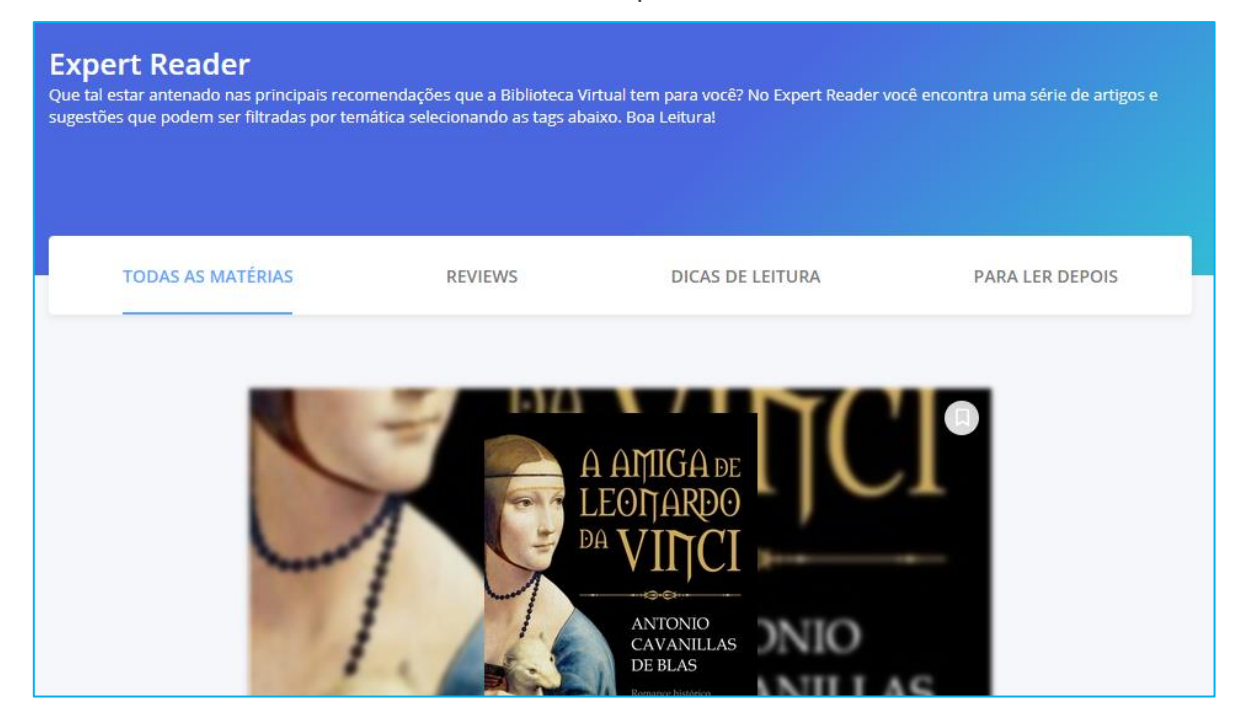

Nela, você pode selecionar as notícias que mais interessarem e lê-las posteriormente. Além de deixar comentários e denunciar algum abuso em outros comentários.

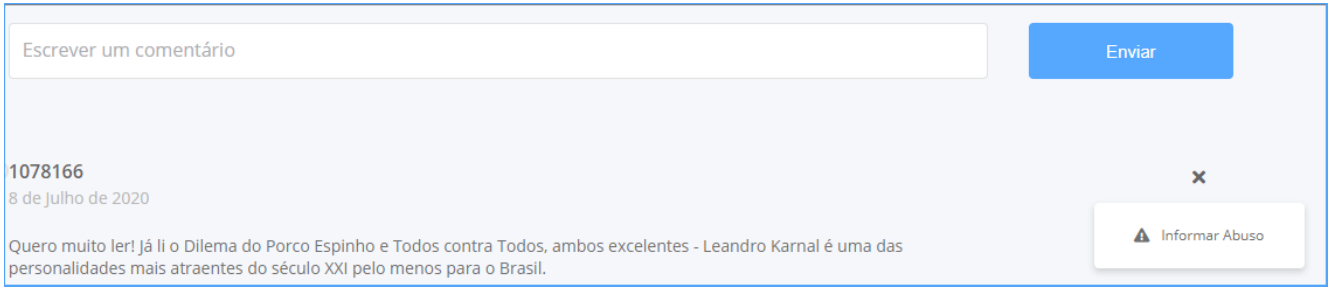

### <span id="page-35-1"></span>**3.5. Acervo**

Consulte todo o acervo disponível na Biblioteca Virtual. Faça buscas. Segmente e organize a visualização.

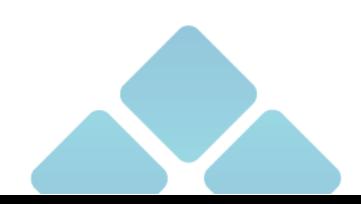

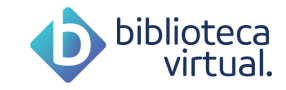

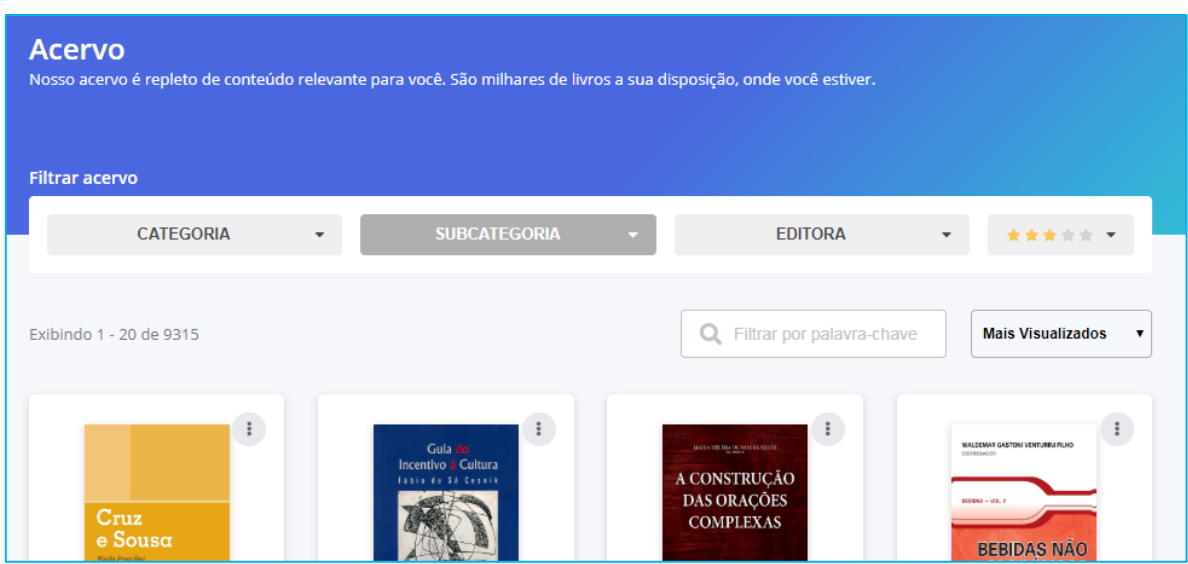

Para encontrar o que precisa, digite o termo desejado no topo da página:

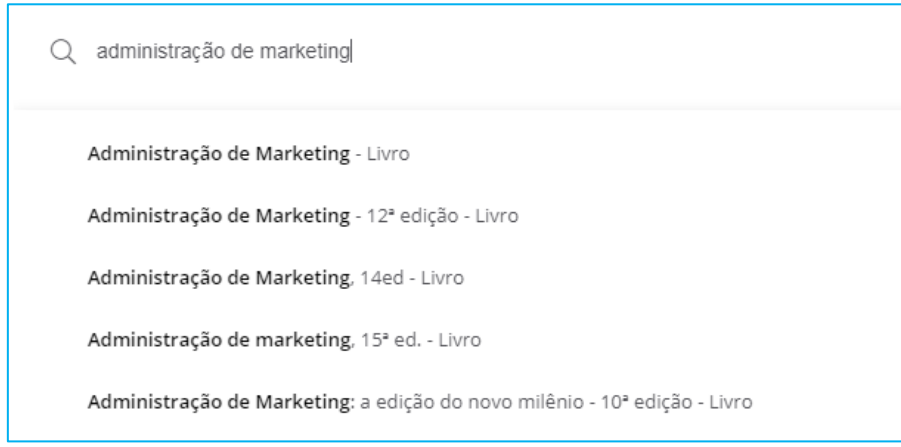

Note que a plataforma traz sugestões dos resultados mais prováveis. Você pode escolher um deles, ou seguir com a sua busca.

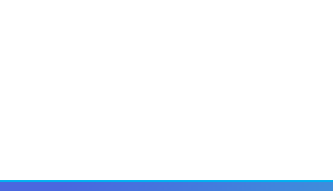

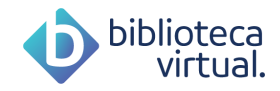

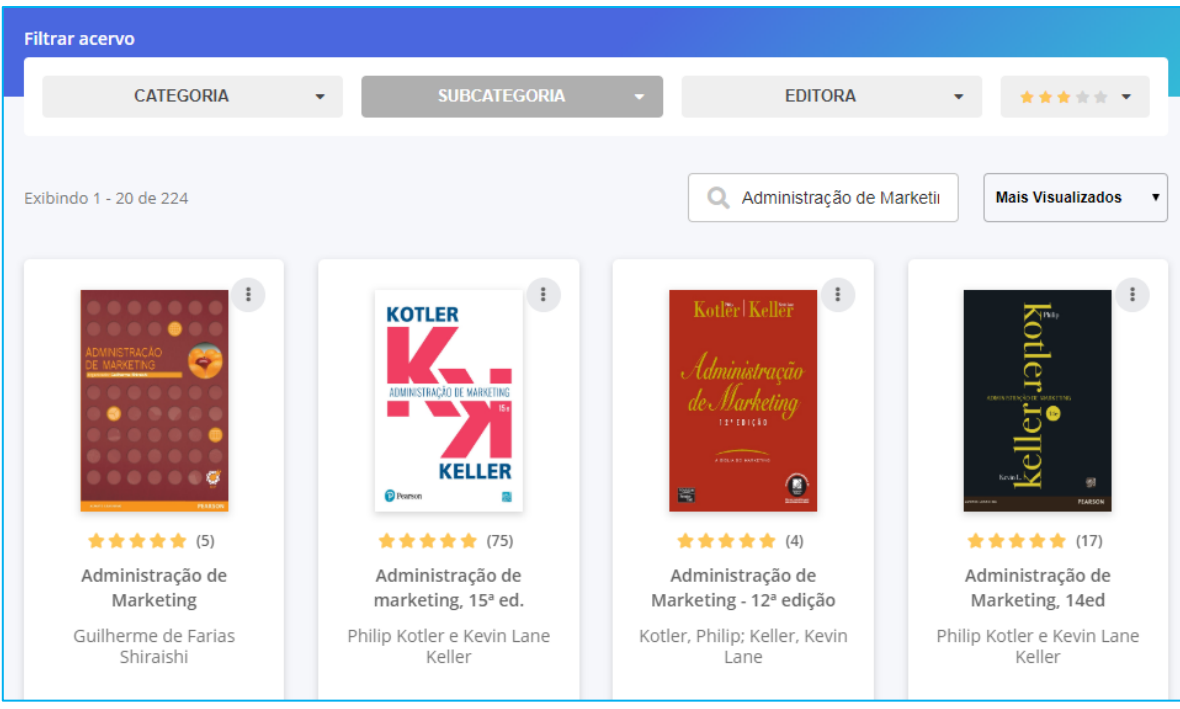

<span id="page-37-0"></span>Filtre por categorias, subcategorias, editora e avaliações. Ordene também o resultado.

# **3.6. Minhas listas**

Além da lista padrão da BV, você pode criar outras, personalizadas, de acordo com sua necessidade:

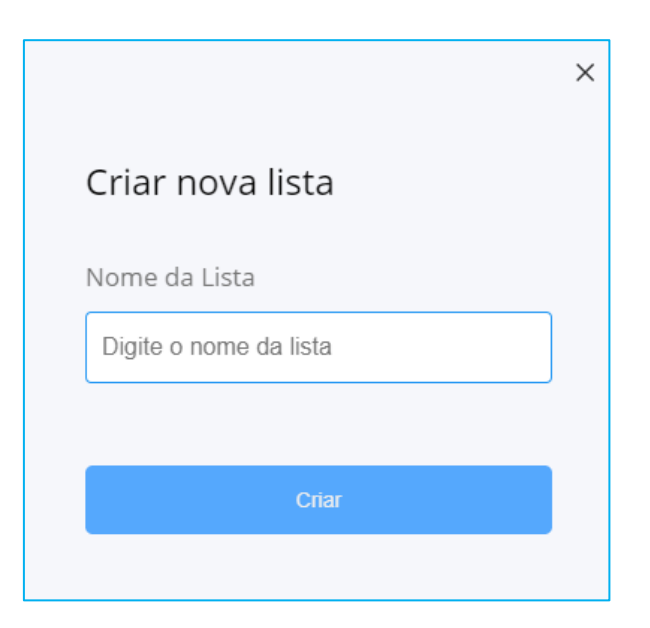

Informe o nome e clique em *Criar*.

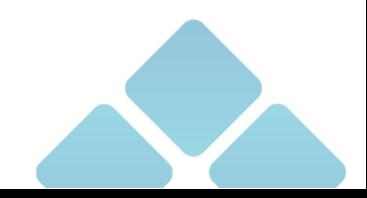

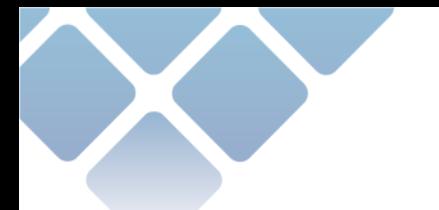

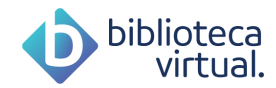

Depois, você pode adicionar os livros às listas que criou, através do botão abaixo:

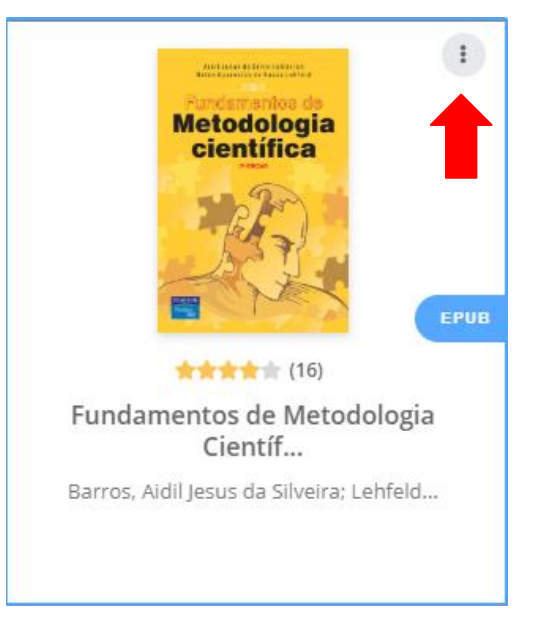

Ao clicar, todas as listas que você criou serão exibidas:

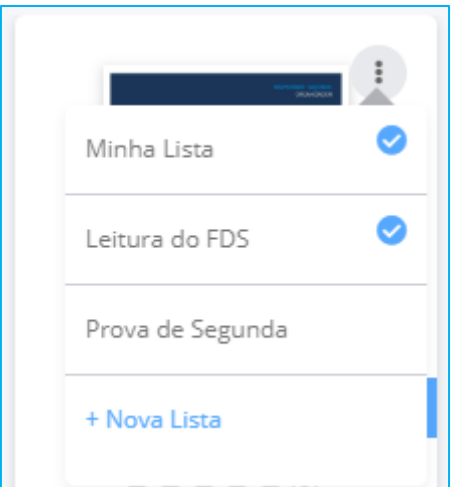

Para adicionar um livro, clique na lista desejada. Se quiser remover, basta clicar novamente na lista.

Você ainda pode excluir ou editar o nome de listas existentes, clicando no botão referenciado abaixo:

Leitura do FDS

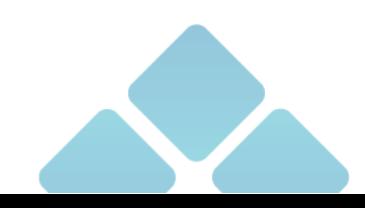

 $\blacksquare$ 

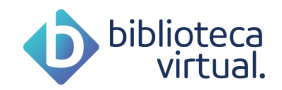

# <span id="page-39-0"></span>**3.7. Continue lendo**

Todas as leituras iniciadas produzem um histórico que pode ser visualizado nessa área.

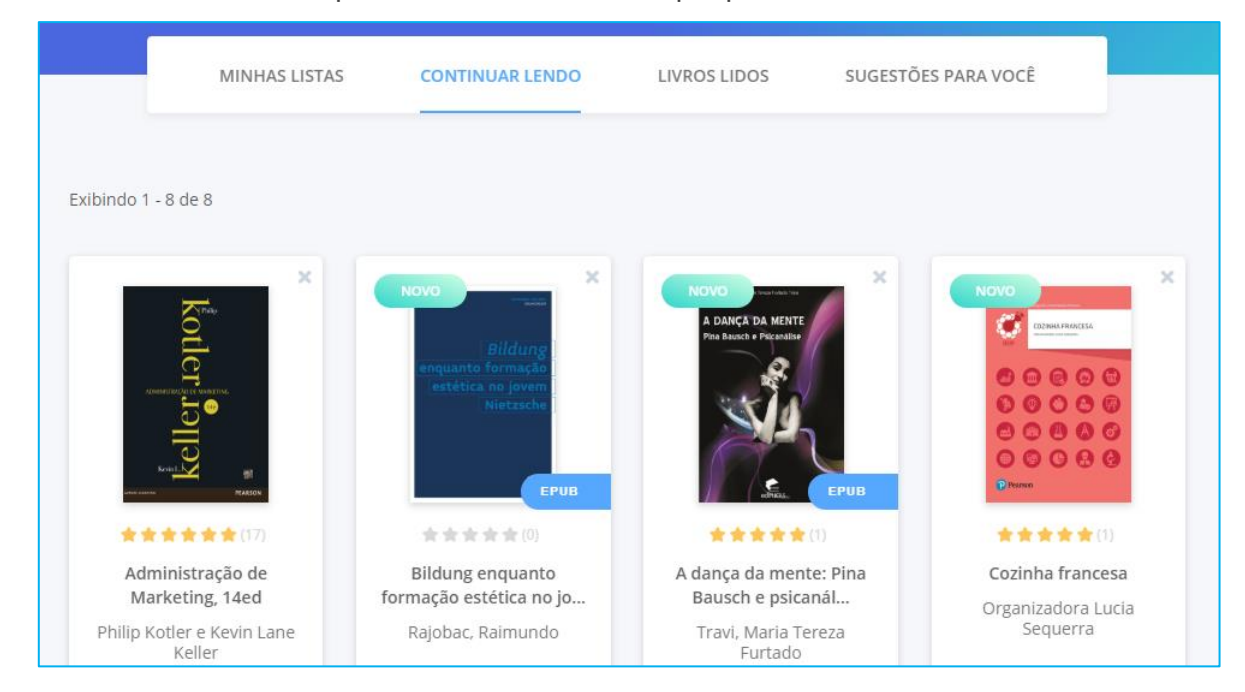

Para continuar a ler, basta clicar na obra desejada.

Caso você queira finalizar a leitura, basta clicar no ícone abaixo:

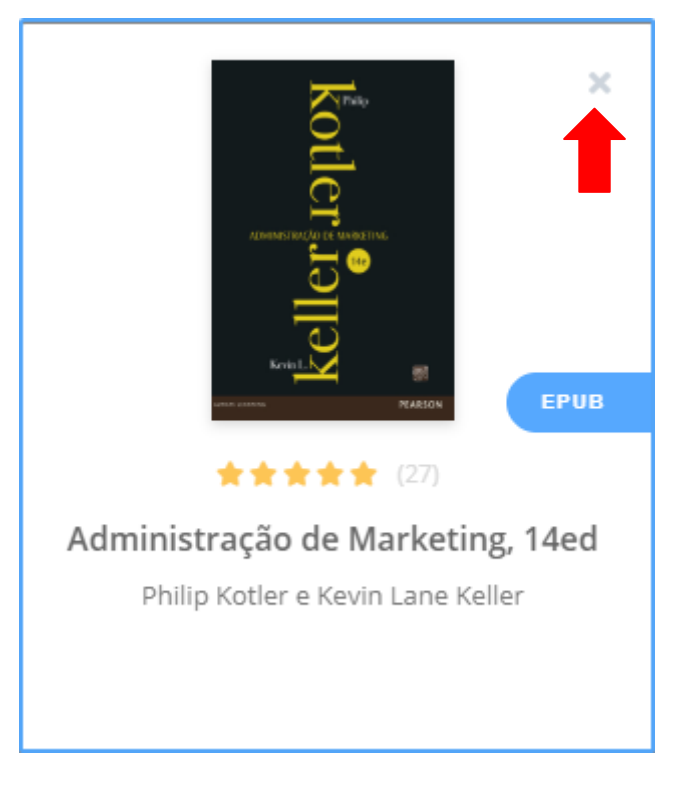

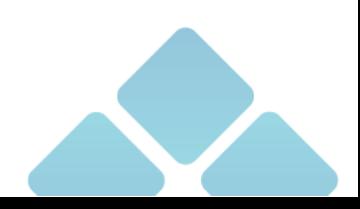

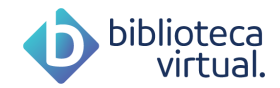

### <span id="page-40-0"></span>**3.8. Cartões de estudo**

Todos os cartões de estudo criados através do leitor poderão ser visualizados nesta área. Eles serão mostrados, sempre, dos mais recentes aos mais antigos.

Para saber mais sobre o funcionamento dos cartões, acesse o item [Cartões de estudo](#page-40-0) deste manual.

### <span id="page-40-1"></span>**3.9. Destaques e notas**

Todos os livros nos quais foram feitas anotações, citações ou marcações de páginas estarão disponíveis nesta área. Ao acessar um exemplar, você poderá conferir seus destaques:

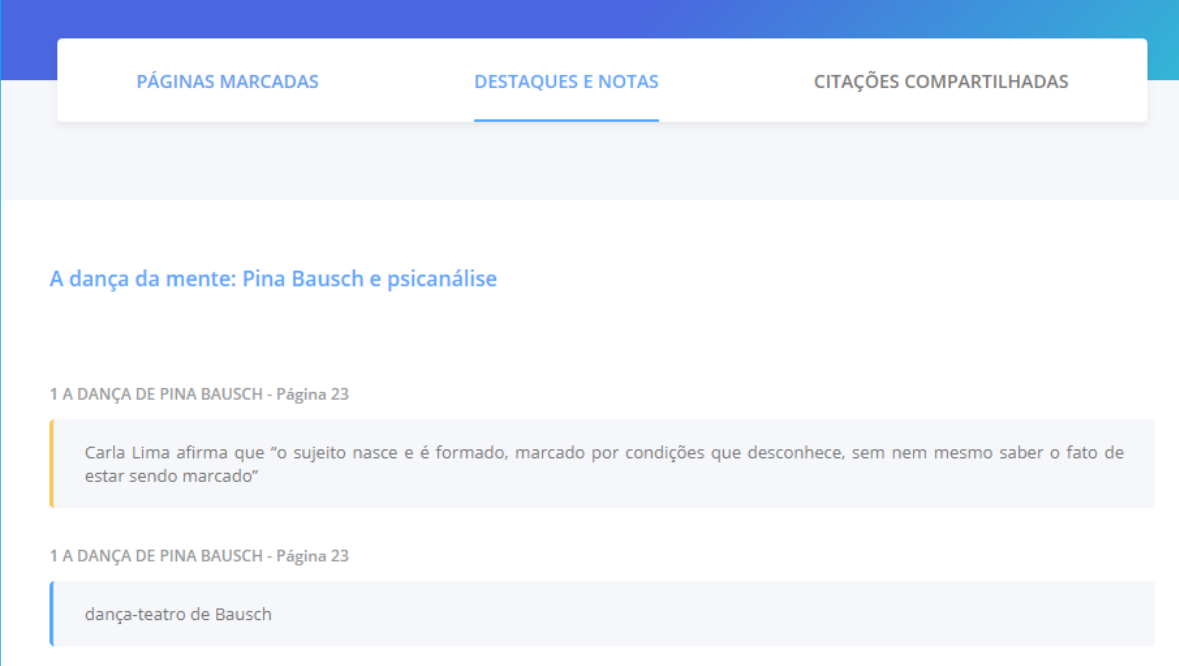

### <span id="page-40-2"></span>**3.10. Metas de leitura**

Configure metas de leitura diárias, semanais ou mensais. As metas ajudam você a se organizar em suas leituras, além de serem muito simples de configurar.

### **Configurando a meta**

Ao acessar a área de configuração da meta, clique no ícone conforme sinalizado na figura abaixo:

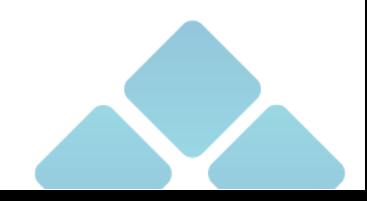

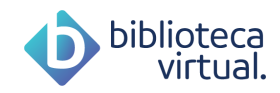

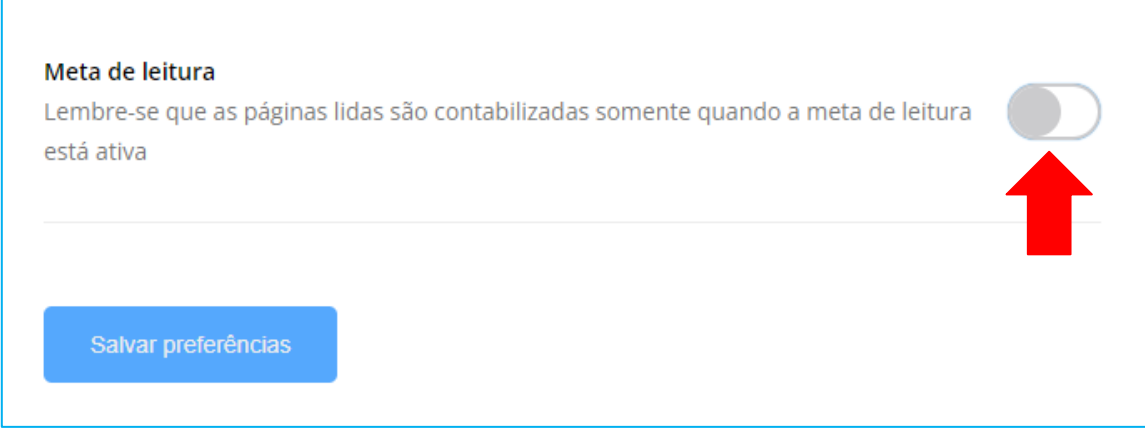

*Lembre-se que as páginas lidas são contabilizadas somente quando a meta de leitura está ativa.*

Assim que clicar sobre o ícone serão exibidos os campos de configuração da meta de leitura, para isto informe qual o número de páginas, frequência e o(s) dia(s) de folga.

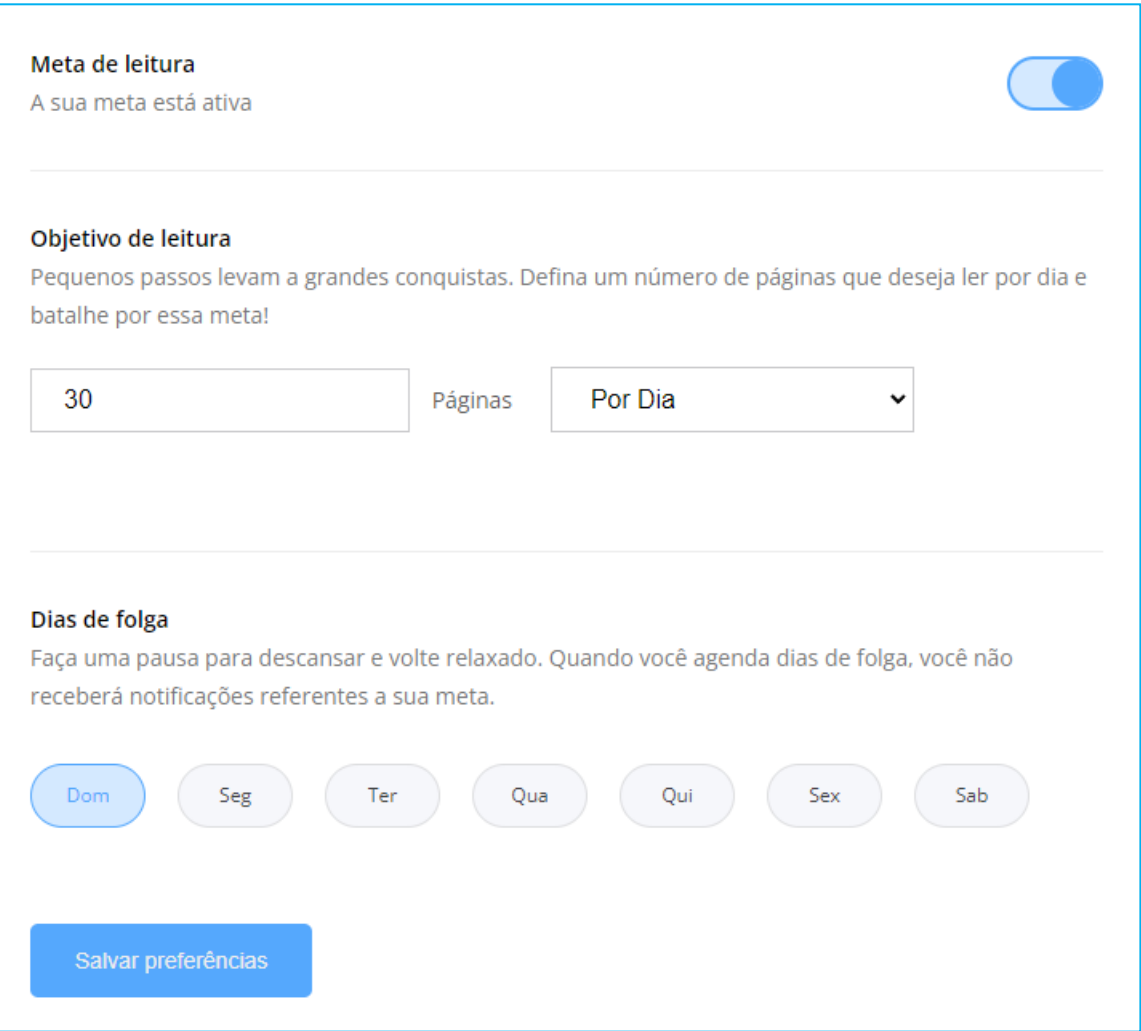

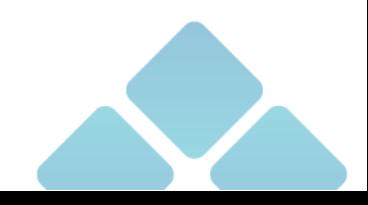

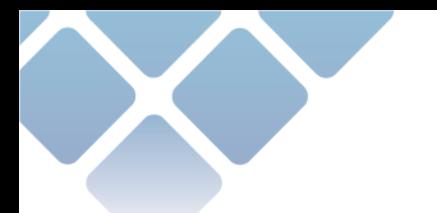

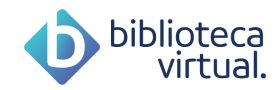

Preenchida as informações, basta clicar em *salvar* e pronto! A plataforma começará a gerenciar seus históricos de leituras.

#### **Acompanhamento da meta**

Você poderá acompanhar a meta de leitura no topo da plataforma, e lá será exibido o progresso, a depender da frequência definida na configuração.

As regras serão aplicadas de acordo com a frequência definida, seguindo os critérios abaixo:

- **Diária:** A cada dia sua meta será reiniciada, assim a plataforma exibirá as informações do progresso da meta do dia atual.
- **Semana:** A meta será reiniciada toda segunda feira, pois é o primeiro dia da semana na Biblioteca Virtual.
- **Mensal:** A meta será reiniciada a cada mês.

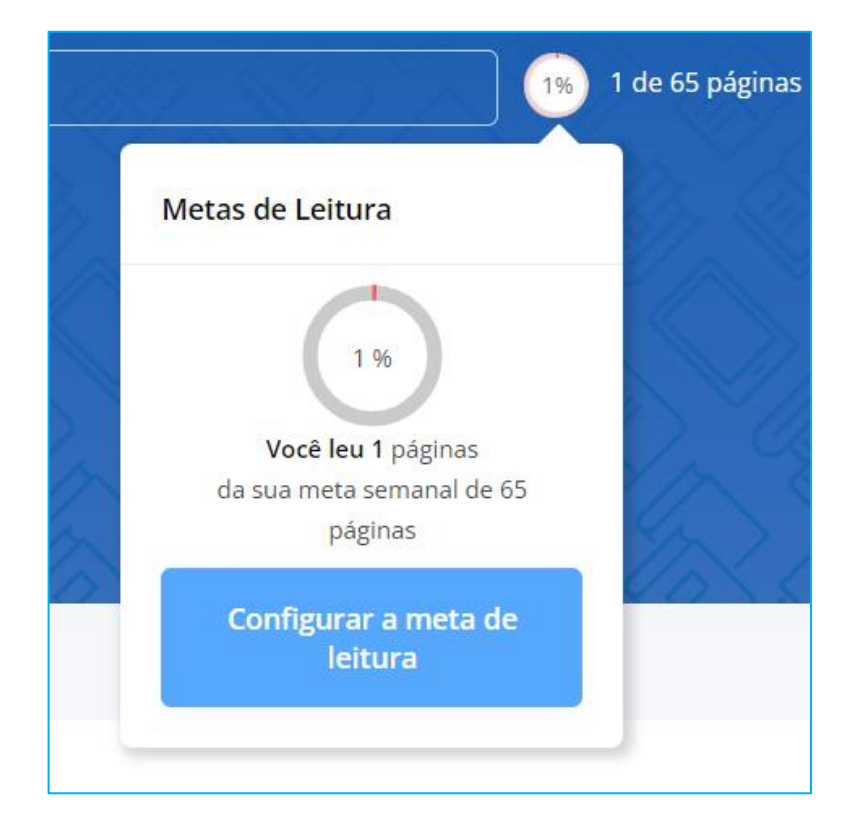

#### **Regras gerais**

Além das regras citadas no item anterior temos também as regras gerais da Biblioteca Virtual, em que você precisará atender, para que possa alcançar a sua meta de leitura:

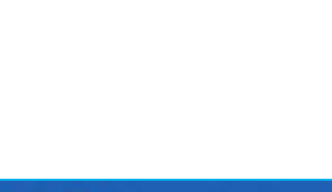

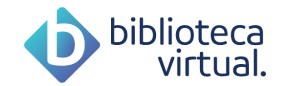

- **Meta ativa:** As páginas lidas só serão contabilizadas quando a meta de leitura estiver ativa.
- **Tempo de permanência**: Mínimo de seis segundos na página.
- Páginas lidas repetidamente no dia: Não serão contabilizadas páginas lidas repetidamente em um mesmo dia, neste caso serão consideradas somente uma vez naquele dia.

### <span id="page-43-0"></span>**3.11. Minha Conta**

Neste menu, você acompanha informações sobre sua conta.

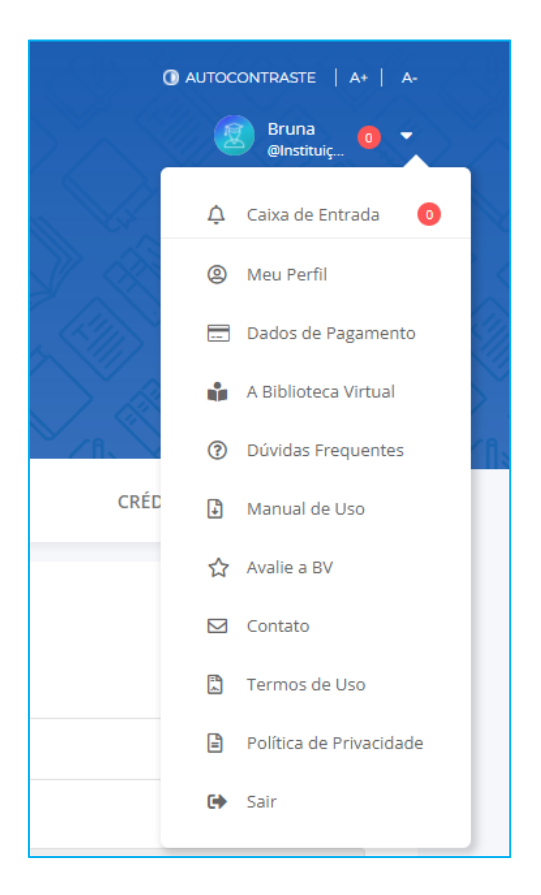

#### <span id="page-43-1"></span>**3.11.1. Caixa de entrada**

Fique por dentro das últimas mensagens e atualizações que temos para compartilhar com você nessa área! Não perca nenhum detalhe do que está acontecendo no sistema ou na sua instituição.

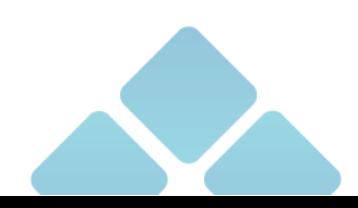

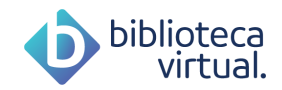

### <span id="page-44-0"></span>**3.11.2. Meu perfil**

Consulte ou edite seus dados através desta área. Mantenha suas informações e preferências sempre atualizadas.

Nesta seção, você pode visualizar e atualizar as seguintes informações:

- **Dados Cadastrais**: Visualize ou edite seu nome, e-mail e outras informações de contato.
- **Endereço:** Atualize seu endereço de correspondência.
- **Preferências de Leitura:** Personalize sua experiência de leitura escolhendo gêneros literários e profissionais.

<span id="page-44-1"></span>Mantenha seus dados atualizados para desfrutar ao máximo da Biblioteca Virtual Universitária.

### **3.11.3. Foto do Perfil**

Oferecemos uma ampla seleção de avatares para que você possa escolher o que melhor reflete sua personalidade. Além disso, introduzimos novos recursos que permitem que você personalize suas imagens durante o processo de upload, incluindo opções de zoom e recorte.

#### **Seleção de Avatares**

- 1. Para atribuir um avatar, clique sobre o desejado na seleção de avatares.
- 2. Após escolher seu avatar, clique no botão "Salvar" para aplicar a alteração.

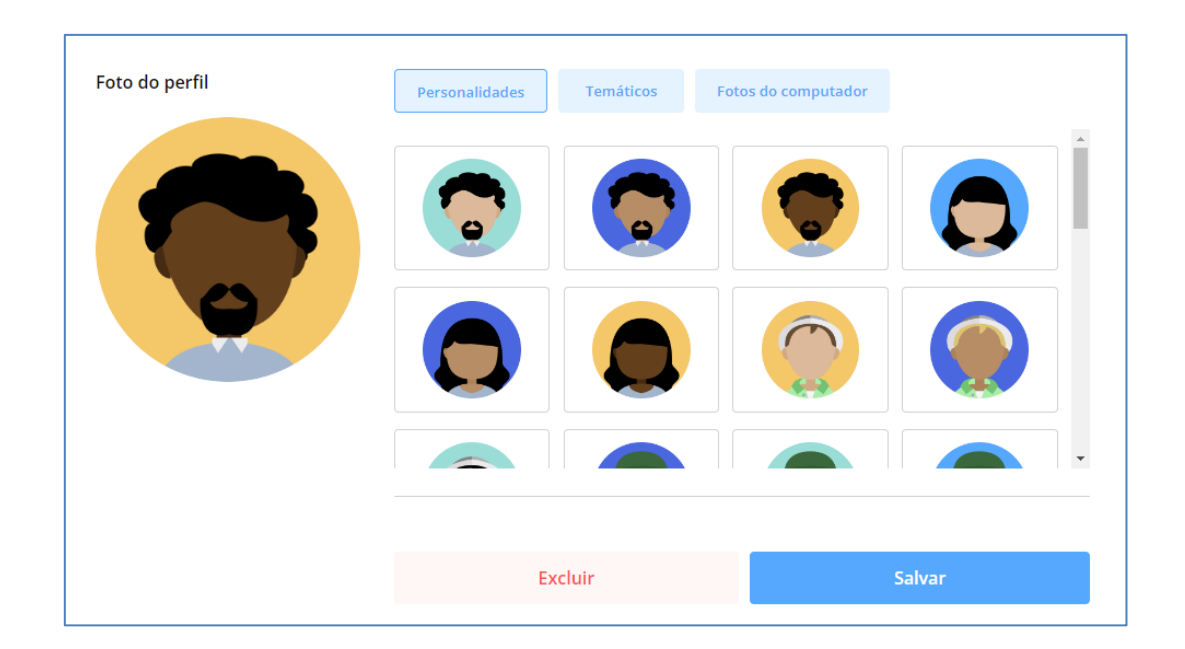

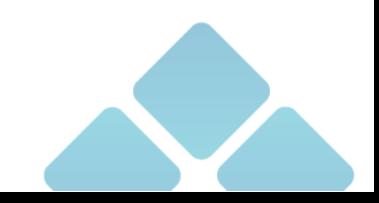

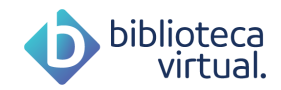

#### **Upload de Foto Própria**

- 1. Clique na opção "Foto do Computador".
- 2. Em seguida, clique em "Fazer Upload da Foto".
- 3. Selecione a foto que deseja usar como sua foto de perfil
- 4. Após selecionar a foto, você pode dar zoom e ajustar o enquadramento com a opção de clique e arraste conforme desejar.
- 5. Após fazer as edições desejadas, clique no botão "Salvar" para atualizar sua foto do perfil.

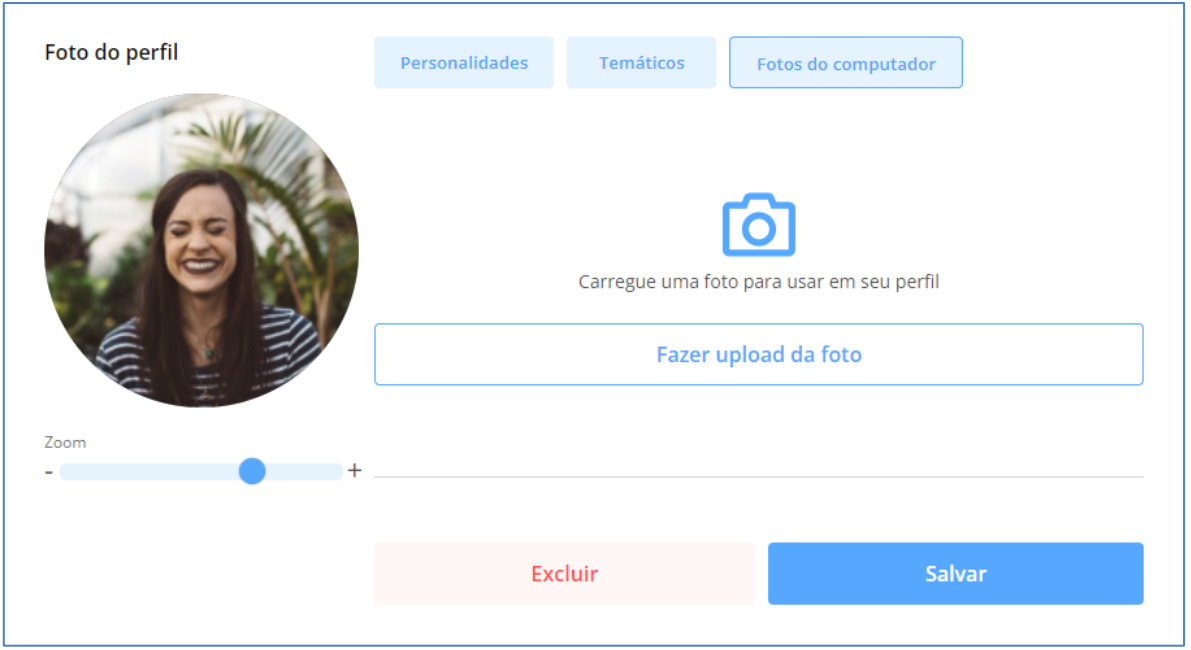

#### **Removendo a Foto do Perfil**

Lembre-se de que a qualquer momento você pode remover a foto na mesma área. Basta clicar sobre a opção "Excluir" para retirar a foto do perfil.

Seus dados de pagamento da BV estarão disponíveis neste espaço. Você é usuário de uma instituição de ensino? Quer saber se ela já pagou o plano para você? Confira todas as informações que precisar.

### <span id="page-45-0"></span>**3.11.4. Créditos de impressão**

Consulte o histórico de todos os créditos de impressão adquiridos.

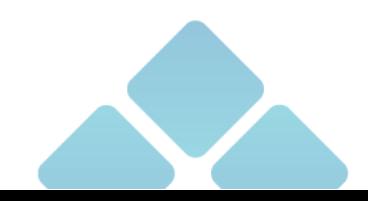

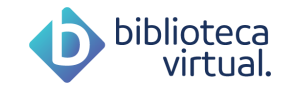

#### Seus créditos de impressão Os créditos de impressão são adquiridos por livro, então caso deseje créditos, acesse o livro desejado e faça sua compra. **Data da compra: 31/10/2019** Esse é um livro de teste **Vencimento: 27/06/2020** Ana Silva; Joaquim Loren Créditos comprados: 35 páginas Disponível: 35 páginas

# <span id="page-46-0"></span>**3.11.5. A Biblioteca Virtual Universitária**

<span id="page-46-1"></span>Consulte também as principais informações sobre a Biblioteca Virtual.

# **3.11.6. Dúvidas frequentes**

Ficou com alguma dúvida? Acesse o nosso guia de dúvidas frequentes.

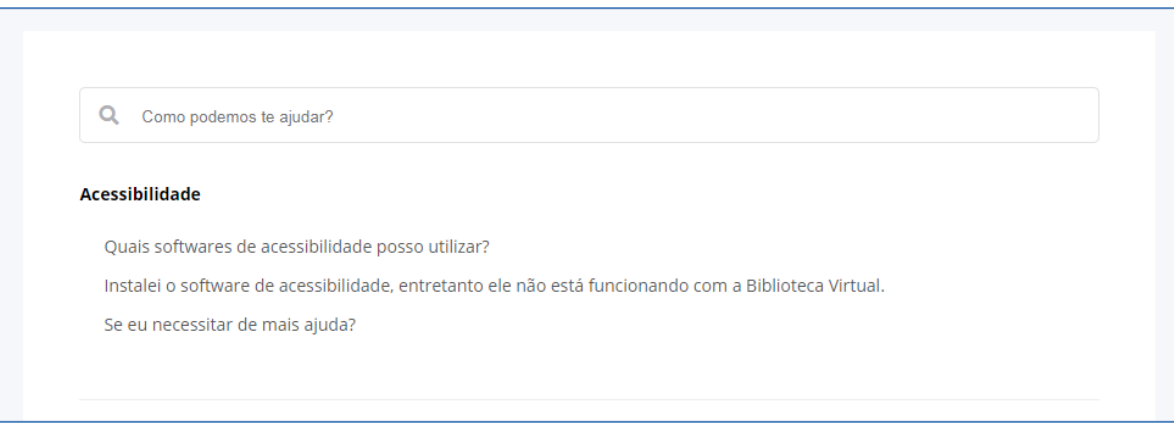

Note que é possível digitar sua dúvida para filtrar a lista. Basta digitar no campo "Como podemos te ajudar?".

# <span id="page-46-2"></span>**3.11.7. Manual de Uso**

Você terá acesso à versão mais atualizada deste documento para que sua navegação seja mais simples.

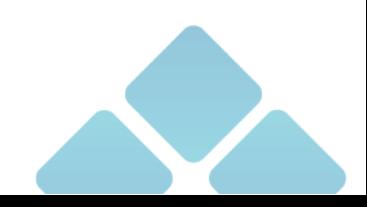

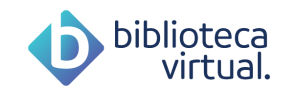

#### <span id="page-47-0"></span>**3.11.8. Avalie a BV**

Gostou da nossa Biblioteca? Tem alguma sugestão? Pode responder nossa pesquisa de satisfação e deixar seus comentários. Ficaremos felizes em receber seu feedback.

#### <span id="page-47-1"></span>**3.11.9. Contato**

Entre em contato com a sua instituição de ensino pelo e-mail [biblioteca@univates.b](biblioteca@univates.br)r

#### **3.11.10. Termos de Uso**

Acompanhe os termos de uso vigentes para a BV.

### **3.11.11. Política de Privacidade**

<span id="page-47-3"></span><span id="page-47-2"></span>Veja a política de privacidade para acessos à BV.

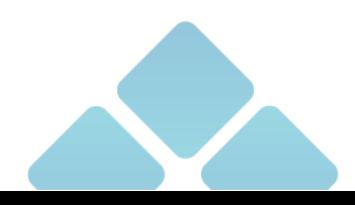

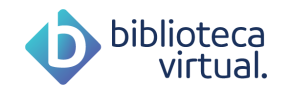

### <span id="page-48-0"></span>**3.11.12. Sair**

Para desconectar da BV, você precisará acessar este menu (o último menu que aparece ao acessar sua conta):

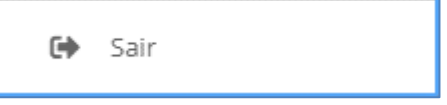

<span id="page-48-1"></span>É sempre importante desconectar da plataforma quando finalizar suas leituras.

### **3.12. Acessibilidade**

A Biblioteca Virtual busca seguir os melhores princípios e regras de acessibilidade conforme o padrão apontado pelo WCAG (World Content Accessibility Guide) do W3C. A plataforma foi desenvolvida de forma a atender diferentes tipos de necessidades como baixa visão, daltonismo e mobilidade reduzida, a partir de ferramentas que permitem:

- Aumentar e diminuir o tamanho das fontes;
- Alterar o contraste de cores das páginas;
- Acessar links de atalho ao conteúdo principal e navegar via teclado;
- Ter a leitura de texto em voz;

<span id="page-48-2"></span>Seguem abaixo as informações para uso das ferramentas de acessibilidade.

#### **3.12.1. Barra de acessibilidade**

Na parte superior da plataforma existe uma barra de acessibilidade presente em todas as páginas:

Ir para conteúdo  $\begin{array}{|c|c|c|c|c|}\n1 & \text{Ir para o menu} & \text{2} & \text{Ir para a busca} & \text{3}\n\end{array}$ 

**O AUTOCONTRASTE** | A+ | A-

Através dessa barra possível:

- Ir direto para o conteúdo principal da página;
- Ir para o menu, que permite acessar todas as áreas da plataforma;
- Acessar a busca, que permite encontrar o livro desejado no acervo;
- Mudar as opções de contraste da tela;
- Aumentar ou diminuir o tamanho da fonte.

### <span id="page-48-3"></span>**3.12.2. Teclas de Atalho**

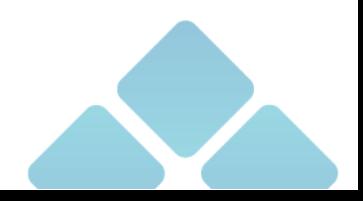

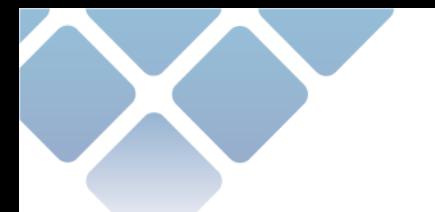

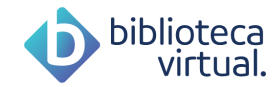

Em qualquer página é possível acessar os conteúdos pelas teclas de atalho, que funcionam de forma diferente de acordo com cada navegador:

- Nos navegadores Internet Explorer e Chrome, o atalho utilizado é *ALT + número*.
- No Firefox, no lugar de *Alt + número*, deve-se teclar simultaneamente *Alt + Shift + número*.
- No Opera, deve-se teclar *Shift + Escape + número*.

#### **Teclas de atalho:**

- 1) Teclando-se ALT + 1, chega-se diretamente ao começo do conteúdo principal da página;
- 2) Teclando-se ALT + 2, chega-se ao início do menu principal do site, que leva a todas as páginas internas;
- 3) Teclando-se ALT + 3, chega-se diretamente à busca, que permite encontrar rapidamente os livros que deseja.

### <span id="page-49-0"></span>**3.12.3. Leitura de livros**

Ao acessar a leitura de livros, além das teclas de atalho já mencionadas, é possível ouvir o conteúdo do livro através do recurso Text to Speech.

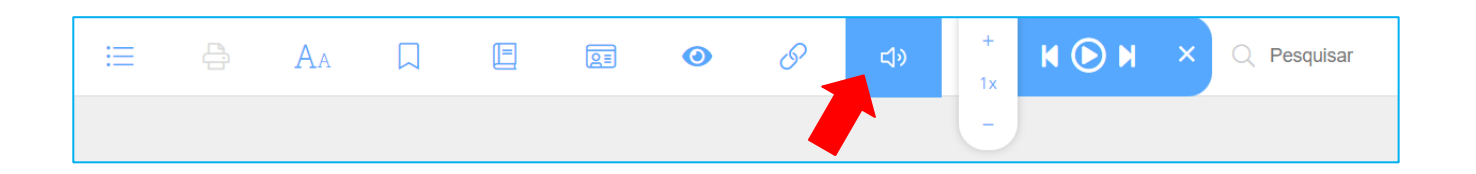

É possível acessar esse recurso utilizando as teclas de atalho abaixo:

- $\bullet$  Teclando-se ALT + 6, é possível dar o play e pause no text to speech;
- Teclando-se ALT + 7, volta uma página;
- Teclando-se ALT + 8, avança uma página;
- Teclando-se ALT + 9, acelera a voz do áudio que está sendo executado;
- Teclando-se ALT + 0, desacelera a voz do áudio que está sendo executado.

Além disso, livros do tipo EPUB contam com recursos de manuseio do modo de leitura, permitindo modificar fonte e cores da tela de leitura.

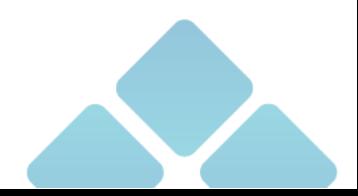

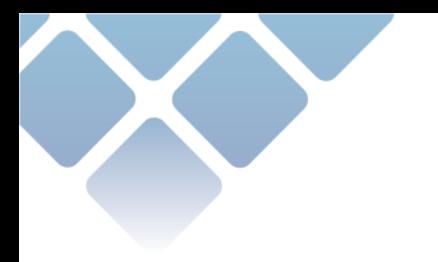

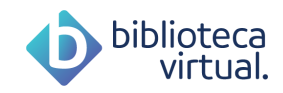

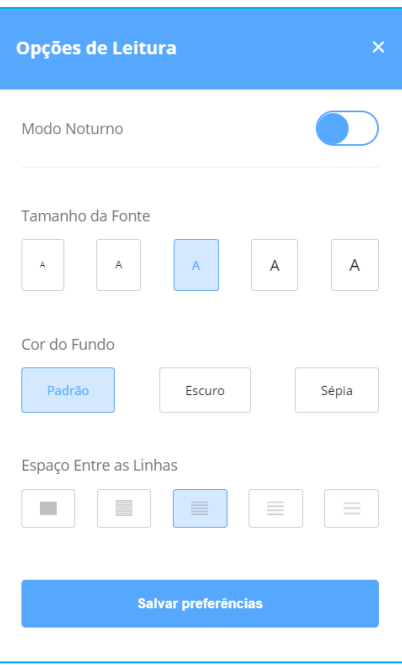

Já livros no formato PDF permite o modo de zoom, podendo aumentar ou diminuir o tamanho da página.

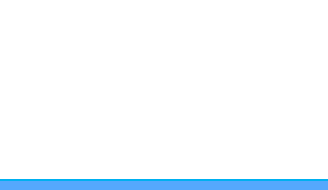